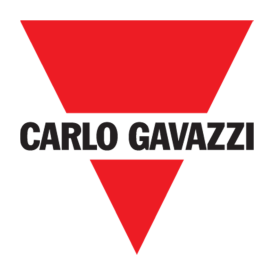

٩

# **GUIDE RAPIDE DE CONNEXION**

# **CONTROLEUR SX2WEB24**

# **GUIDE RAPIDE - COMMENT CONNECTER UN CONTROLEUR SX2WEB24**

**REV 0.2 – 19/07/2017** 

Sx2WEB24 Guide rapide de connexion

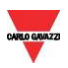

# **TABLE DES MATIERES**

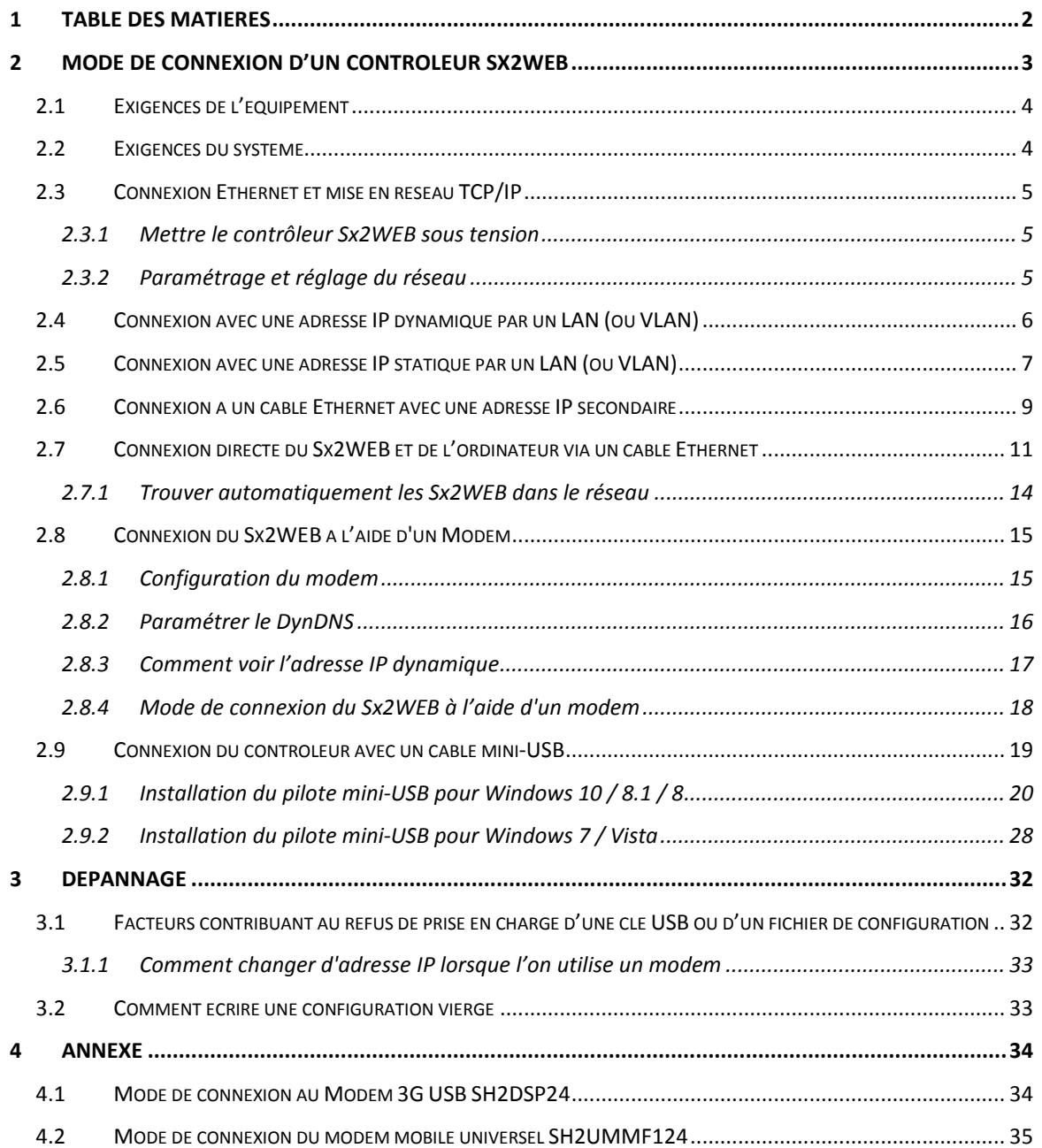

#### $\overline{2}$ **MODE DE CONNEXION D'UN CONTROLEUR SX2WEB**

٩

Pour se connecter au contrôleur Sx2WEB, il faut d'abord établir une connexion entre votre ordinateur et le Sx2WEB. La méthode Ethernet est la plus indiquée puisqu'elle prend en charge une connexion fiable à grande vitesse avec une configuration minimale. Lorsque la connexion au réseau n'est pas disponible (pas de routeur/LAN), il existe plusieurs alternatives pour la mise en réseau, comme le montre le tableau ci-dessous :

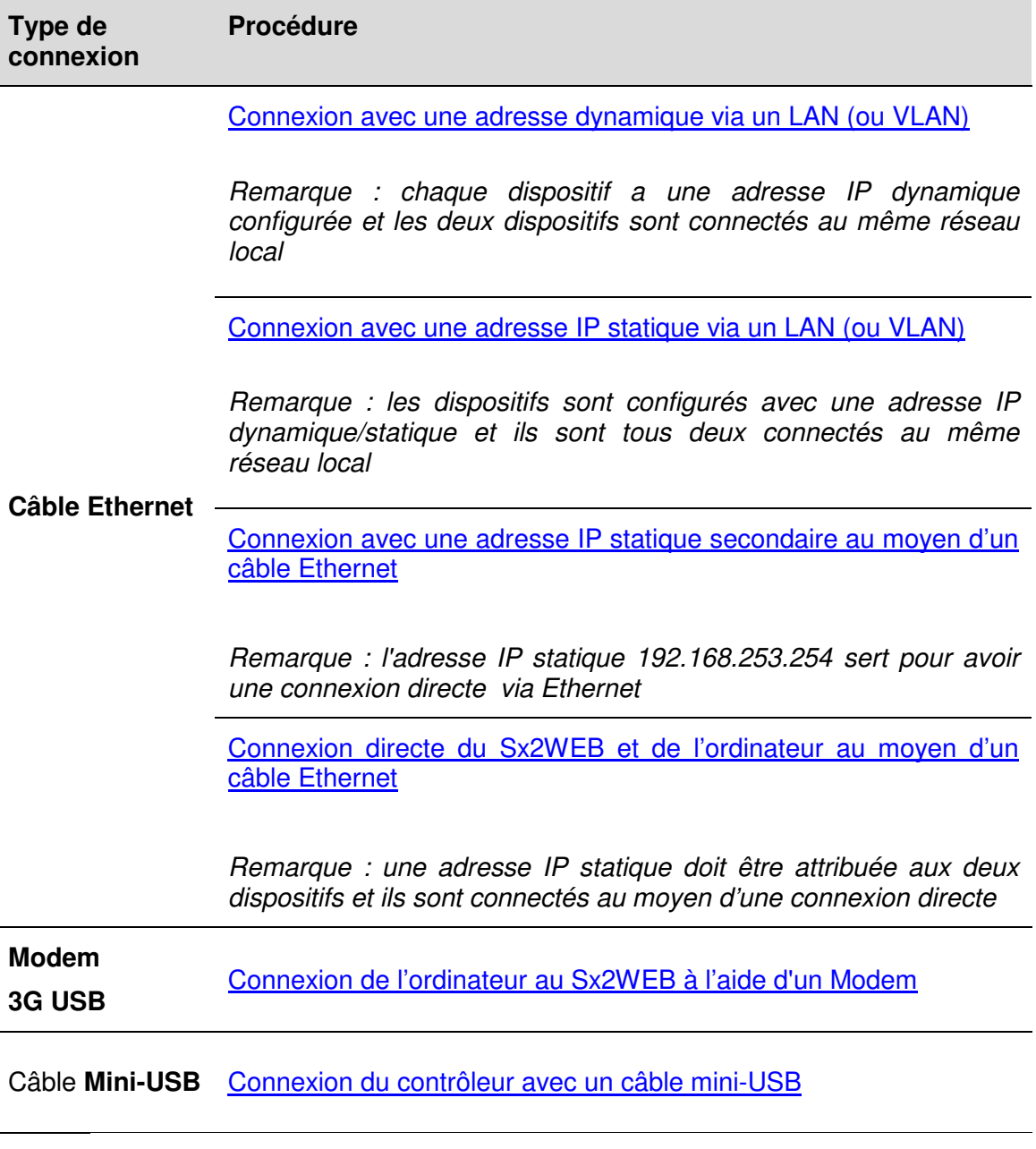

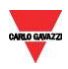

# 2.1 Exigences de l'équipement

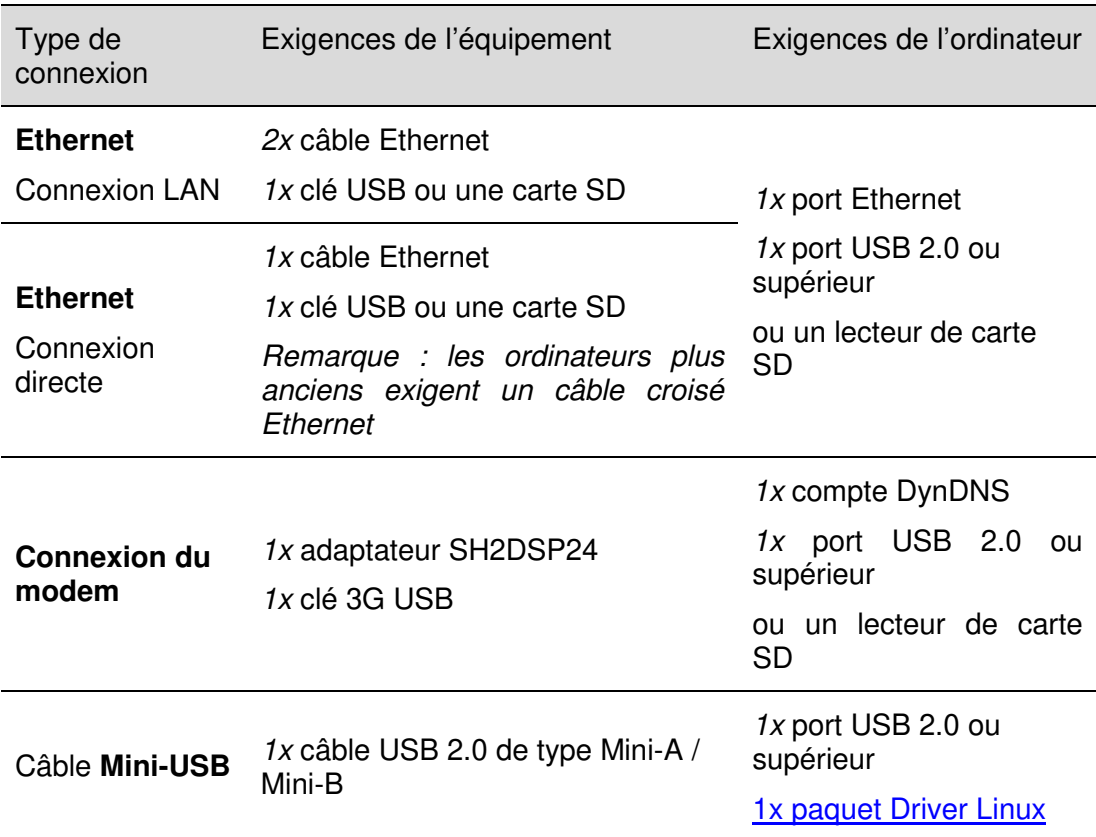

Pour connecter avec un câble Ethernet, Modem ou mini-USB, il faut :

## 2.2 Exigences du système

Il s'agit des caractéristiques minimales recommandées pour faire tourner le Sx Tool sur un ordinateur :

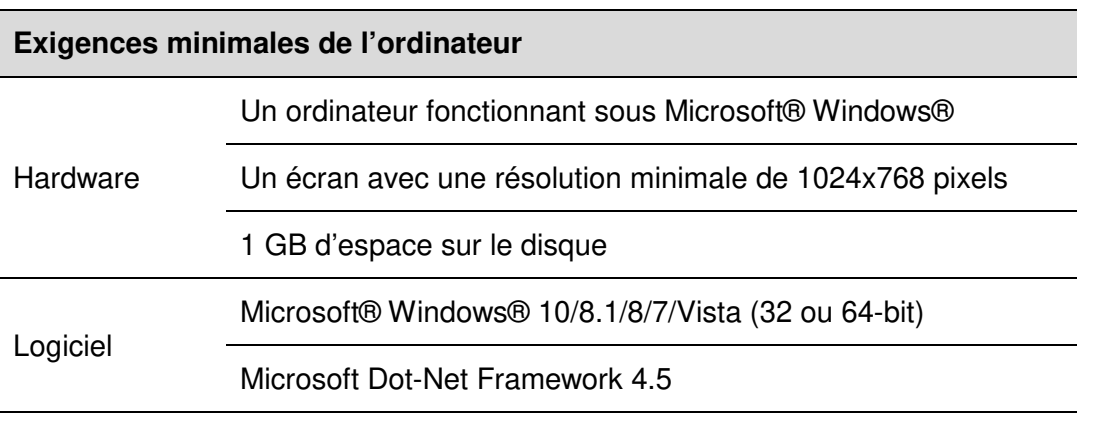

Sx2WEB24 Guide rapide de connexion

٩

## 2.3 Connexion Ethernet et mise en réseau TCP/IP

#### 2.3.1 Mettre le contrôleur Sx2WEB sous tension

Le contrôleur Sx2WEB est prêt à fonctionner après 1 minute environ. Le Sx2WEB est prêt une fois que la Led jaune du BUS se met à clignoter. Le Sx2WEB est configuré en usine pour démarrer en mode DHCP.

#### 2.3.2 Paramétrage et réglage du réseau

La technologie Ethernet offre la solution la plus commune pour construire aisément par la suite des réseaux avec plus de deux ordinateurs et des contrôleurs Sx2WEB. Toutefois, si l'ordinateur fonctionne avec le Pare-feu Windows ou un pare-feu/antivirus d'une autre marque, vérifier que les ports figurant dans le tableau ci-dessous **ne sont pas bloqués** (paquets entrée/sortie).

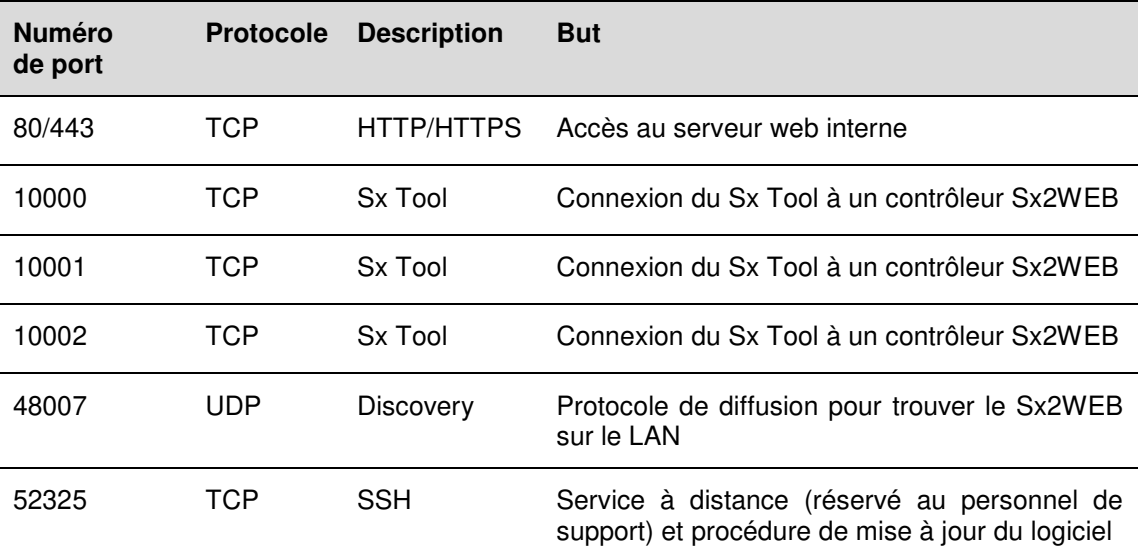

Ces ports sont utilisés par le Sx Tool pour chercher les contrôleurs Sx2WEB dans le réseau et pour la communication. Si un pare-feu bloque ces ports, le Sx Tool ne sera pas en mesure de trouver les contrôleurs dans le réseau ni d'utiliser les signaux en direct.

٩

## 2.4 Connexion avec une adresse IP dynamique par un LAN (ou VLAN)

Le contrôleur Sx2WEB et l'ordinateur sont connectés directement à un routeur (ou un routeur Wi-Fi). Le routeur est équipé d'un serveur DHCP interne actif de sorte que le Sx2WEB doit être configuré pour acquérir automatiquement l'adresse IP dynamique du serveur DHCP.

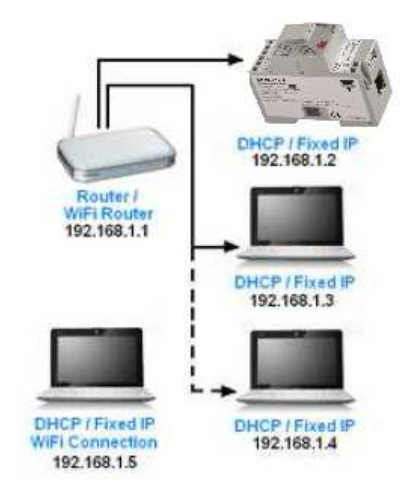

Cette procédure permet de configurer le contrôleur avec une adresse IP dynamique :

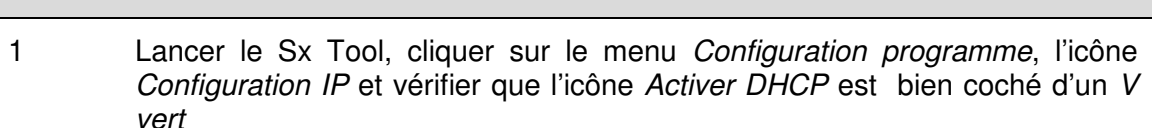

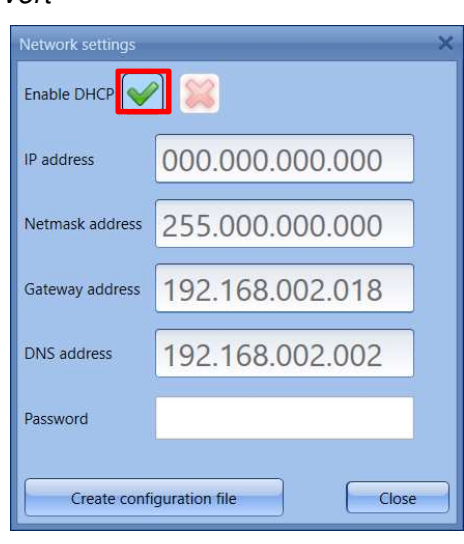

**Étape Action**

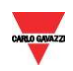

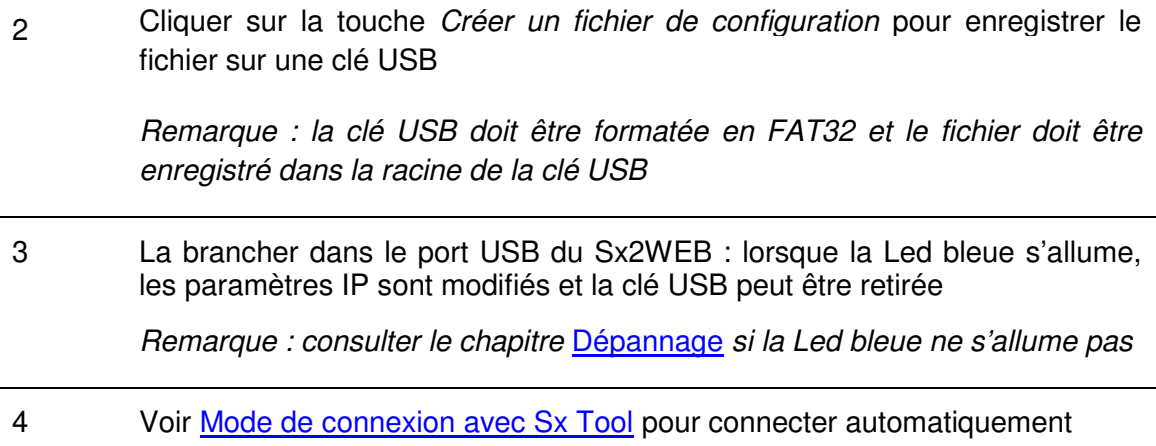

## 2.5 Connexion avec une adresse IP statique par un LAN (ou VLAN)

Le Sx2WEB est connecté à un réseau local avec une adresse IP statique selon les paramètres LAN et l'ordinateur est connecté au même réseau avec une adresse IP dynamique/statique. Ce scénario est valable lorsque le contrôleur travaille avec une IP statique. Vérifier que les paramètres IP du Sx2WEB correspondent aux paramètres IP de l'ordinateur : ils doivent avoir la même catégorie d'IP et la même adresse de masque de sous-réseau.

Suivre cette procédure pour configurer l'adresse IP statique du contrôleur Sx2WEB :

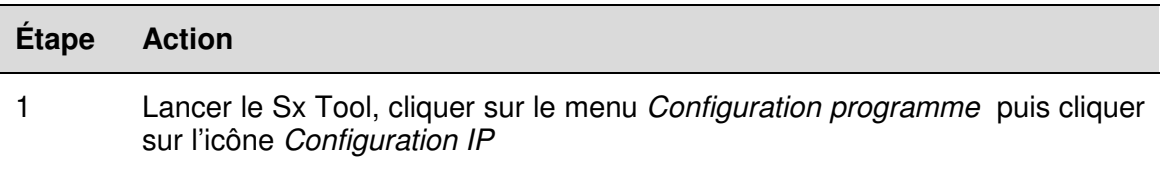

2 Régler les paramètres suivants (les passerelle et DNS ne sont pas obligatoires, le Sx Tool les ajoute automatiquement en obtenant les informations manquantes des paramètres de l'ordinateur)

٩

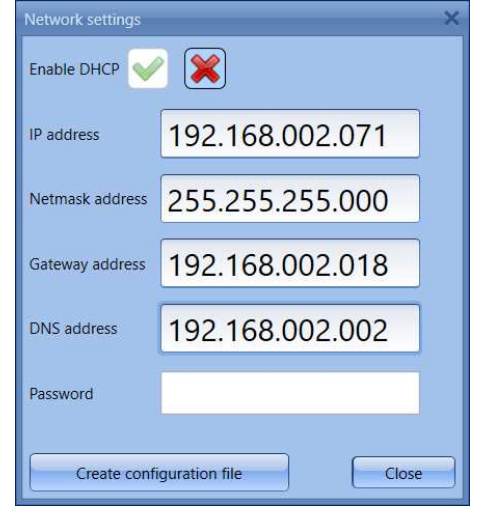

3 Cliquer sur la touche Créer un fichier de configuration pour enregistrer le fichier sur une clé USB

> Remarque : la clé USB doit être formatée en FAT32 et le fichier doit être enregistré dans la racine de la clé USB

4 La brancher dans le port USB du Sx2WEB : lorsque la Led bleue s'allume, l'IP est modifiée et la clé USB peut être retirée

Remarque : consulter le chapitre Dépannage si la Led bleue ne s'allume pas

- 5a Consulter Mode de connexion avec Sx Tool pour connecter automatiquement ou voir la prochaine étape de connexion manuelle (5b)
- 5b Lancer le Sx Tool et saisir l'IP du contrôleur dans la barre d'adresse. Cliquer sur Connecté

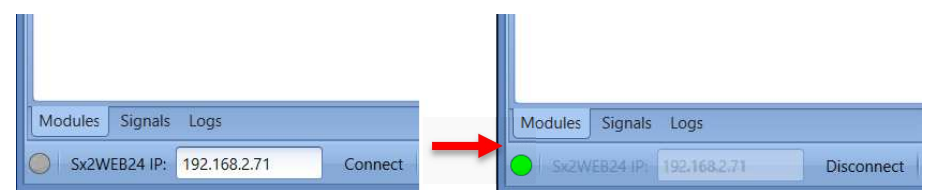

Le petit point vert confirme que la connexion a été établie

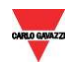

## 2.6 Connexion à un câble Ethernet avec une adresse IP secondaire

À défaut de câble mini-USB, il existe une autre manière de connecter le contrôleur Sx2WEB. L'on peut prévoir une connexion de point à point en utilisant L'ADRESSE IP STATIQUE SECONDAIRE **192.168.253.254** à l'intérieur du contrôleur Sx2WEB. **REMARQUE : cette adresse est fixe et ne peut être modifiée.**

Suivre cette procédure pour gérer la connexion en utilisant cette adresse IP secondaire :

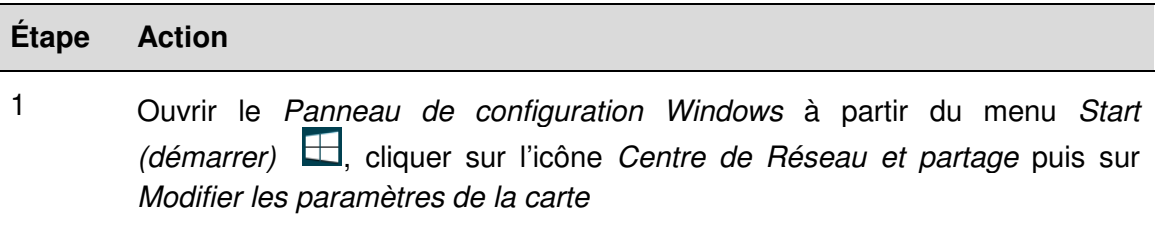

2 Localiser la connexion réseau local câblée qui permet la liaison physique au contrôleur Sx2WEB via un câble Ethernet. Cliquer sur Propriétés

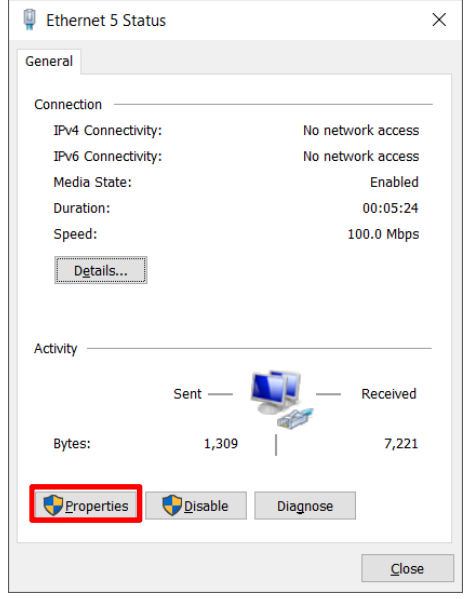

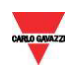

3 Ouvrir les paramètres du réseau puis sélectionner TCP/IPv4 et cliquer sur Propriétés

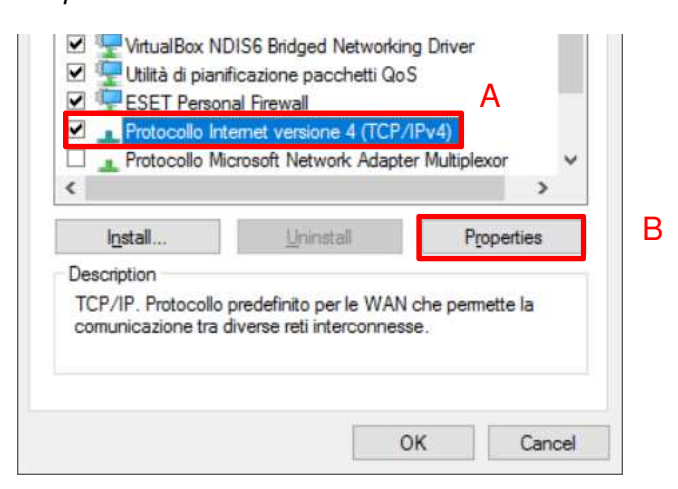

4 Configurer une adresse IP statique de catégorie 192.168.253.xxx, (ex. IP 192.168.253.1, masque de sous-réseau 255.255.255.0) pour l'ordinateur, comme dans l'exemple suivant :

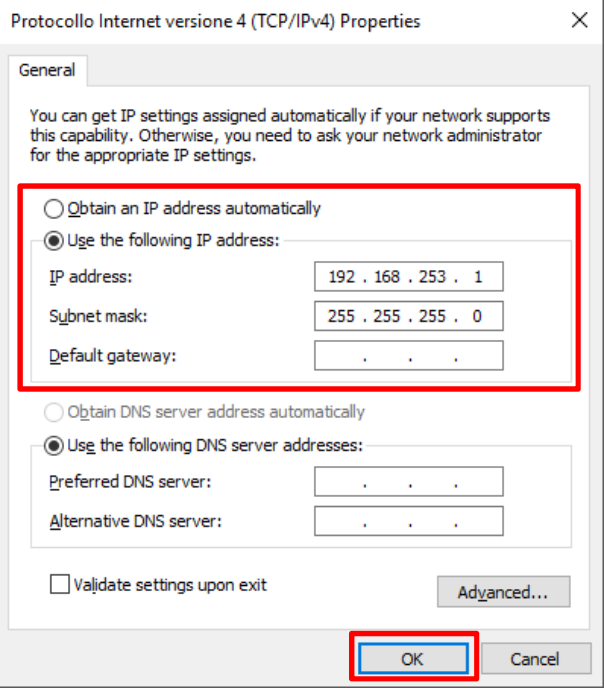

5 Brancher un câble Ethernet à l'ordinateur et aux ports Ethernet du Sx2WEB

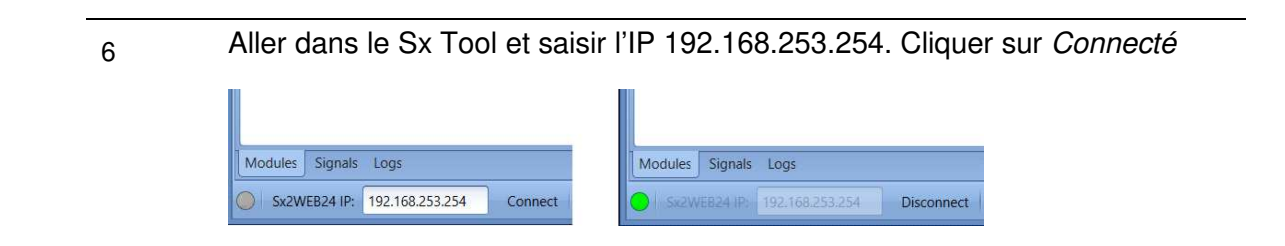

٩

## 2.7 Connexion directe du Sx2WEB et de l'ordinateur via un câble

## **Ethernet**

Pour brancher les dispositifs qui ne sont pas connectés à un réseau local, ou si le routeur n'a pas de serveur DHCP, l'on peut utiliser un câble Ethernet afin d'établir une connexion directe entre le contrôleur Sx2WEB et l'ordinateur. Les paramètres du réseau sur chaque dispositif sont bien configurés avec une adresse IP statique pour l'ordinateur et le contrôleur.

Cette procédure permet de configurer une adresse IP statique pour le Sx2WEB et l'ordinateur :

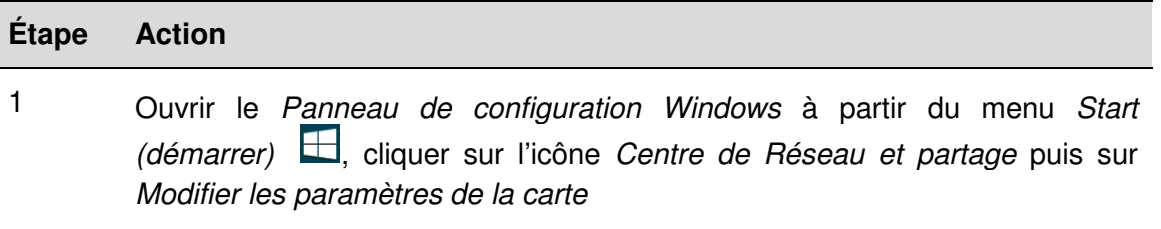

2 Localiser la connexion réseau local câblée qui permet la liaison physique au contrôleur Sx2WEB via un câble Ethernet. Cliquer sur Propriétés

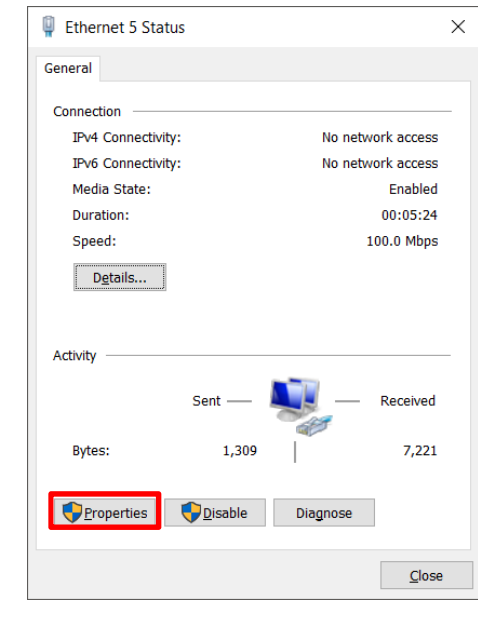

#### 3 Ouvrir les paramètres du réseau puis sélectionner TCP/IPv4

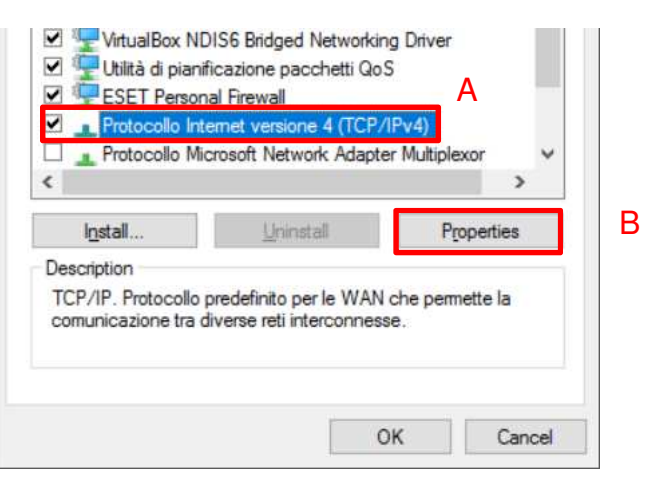

4 Cocher Utiliser l'adresse IP suivante, puis saisir une IP statique comme celle qui se trouve ci-dessous et appuyer sur OK

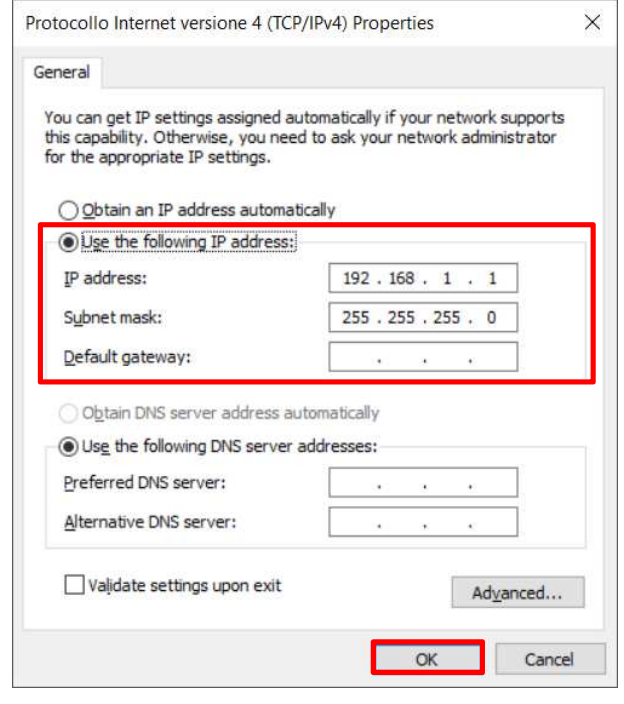

5 Fermer les propriétés du réseau, puis le panneau de configuration pour enregistrer les modifications

٩

6 Lancer Sx Tool, cliquer sur le menu Configuration programme, cliquer sur l'icône Configuration IP et configurer les paramètres suivants (les passerelle et DNS ne sont pas obligatoires)

٩

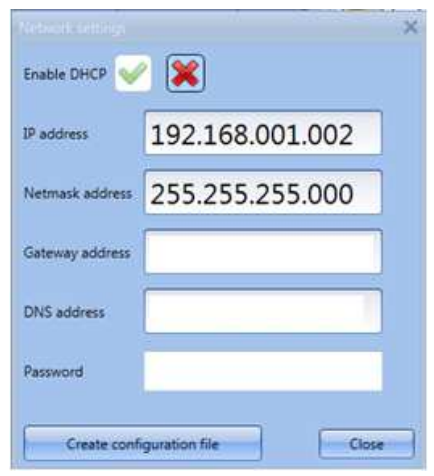

7 Cliquer sur la touche Créer un fichier de configuration pour enregistrer le fichier sur une clé USB

> Remarque : la clé USB doit être formatée en FAT32 et le fichier doit être enregistré dans la racine de la clé USB

- 8 La brancher dans le port USB du Sx2WEB : lorsque la Led bleue s'allume, l'IP est modifiée et la clé USB peut être retirée Remarque : consulter le chapitre Dépannage si la Led bleue du Sx2WEB ne s'allume pas
- 9 Brancher chaque extrémité du câble Ethernet à un port du réseau Ethernet sur l'ordinateur et le Sx2WEB pour les connecter ensemble au moyen du câble.
- 10 Aller dans le Sx Tool et saisir l'IP du contrôleur. Cliquer ensuite sur Connecté

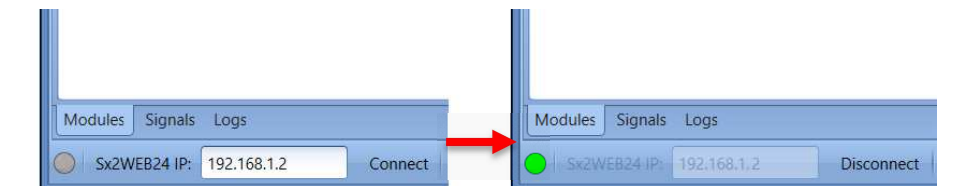

Le point vert confirme la connexion

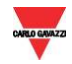

#### 2.7.1 Trouver automatiquement les Sx2WEB dans le réseau

Pour connecter un Sx2WEB, suivre cette procédure : le Sx Tool lancera la recherche des Sx2WEB connectés au réseau Ethernet.

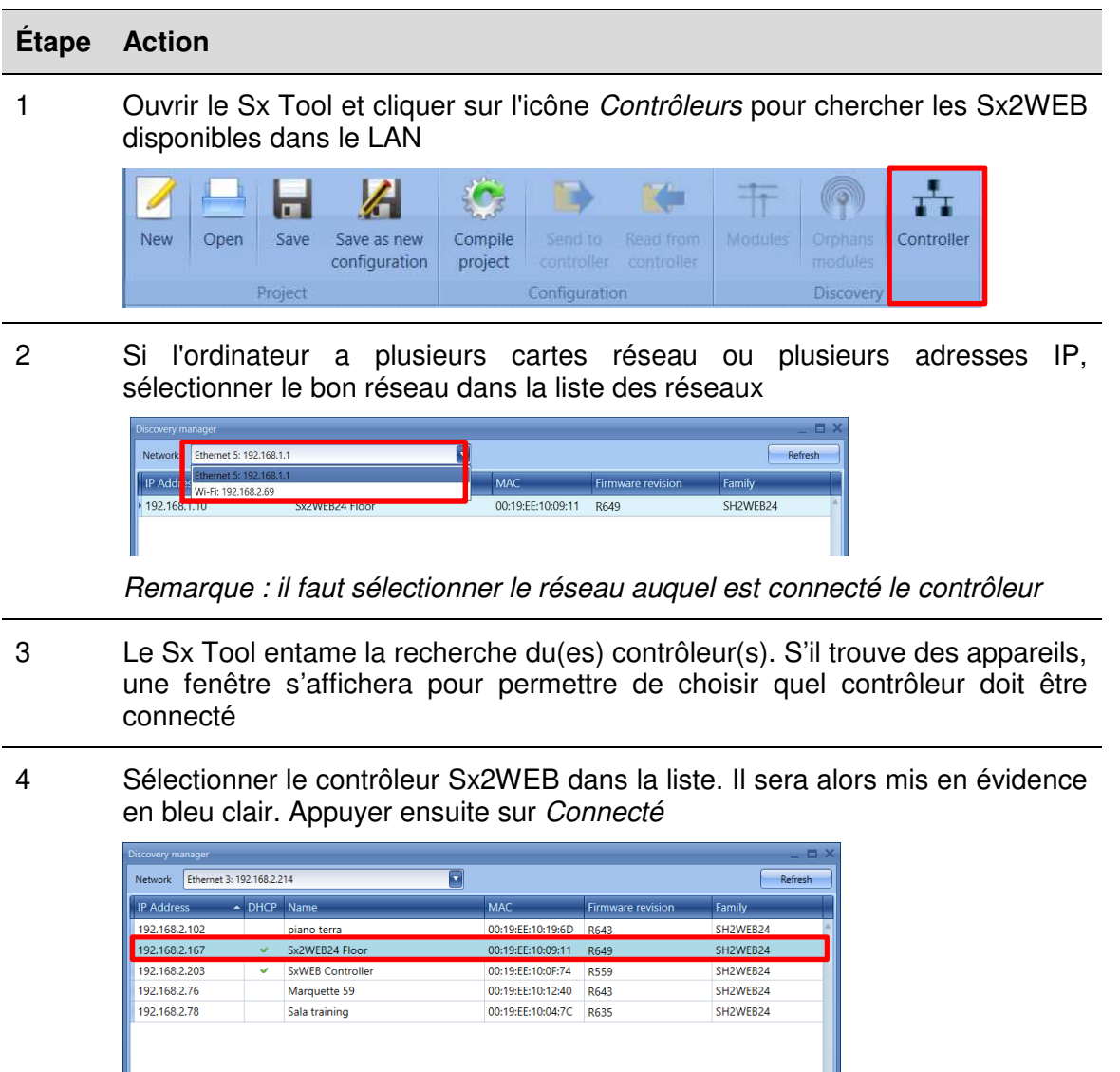

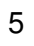

La Led rouge du Sx2WEB sélectionné se met à clignoter et la connexion est établie

Discovery completed

Cancel Connect

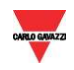

## Connexion du Sx2WEB à l'aide d'un Modem

Le Modem mobile universel SH2UMMF124 ou le modem 3G USB SH2DSP24 doit être connecté au Sx2WEB par un bus auxiliaire du côté gauche du contrôleur. Le modem peut servir lorsqu'il n'y a pas de connexion LAN.

Ce tableau montre les clés 3G USB compatibles :

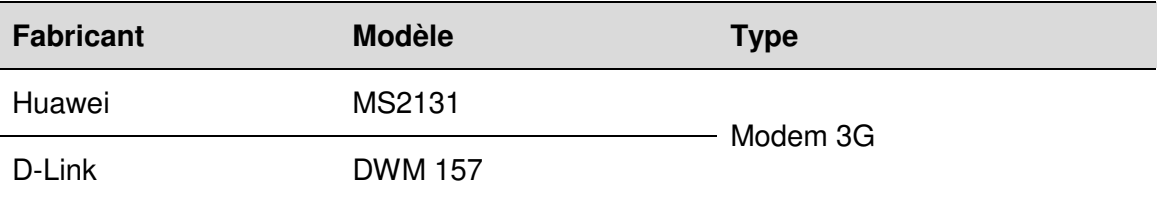

Le modem est configuré au moyen du logiciel Sx Tool : lorsqu'il est connecté au contrôleur pour la première fois, il n'est pas disponible. Il doit tout d'abord être configuré.

#### 2.8.1 Configuration du modem

Il faut installer le module adaptateur SH2DSP24 **avant** de configurer le modem, puis suivre cette procédure :

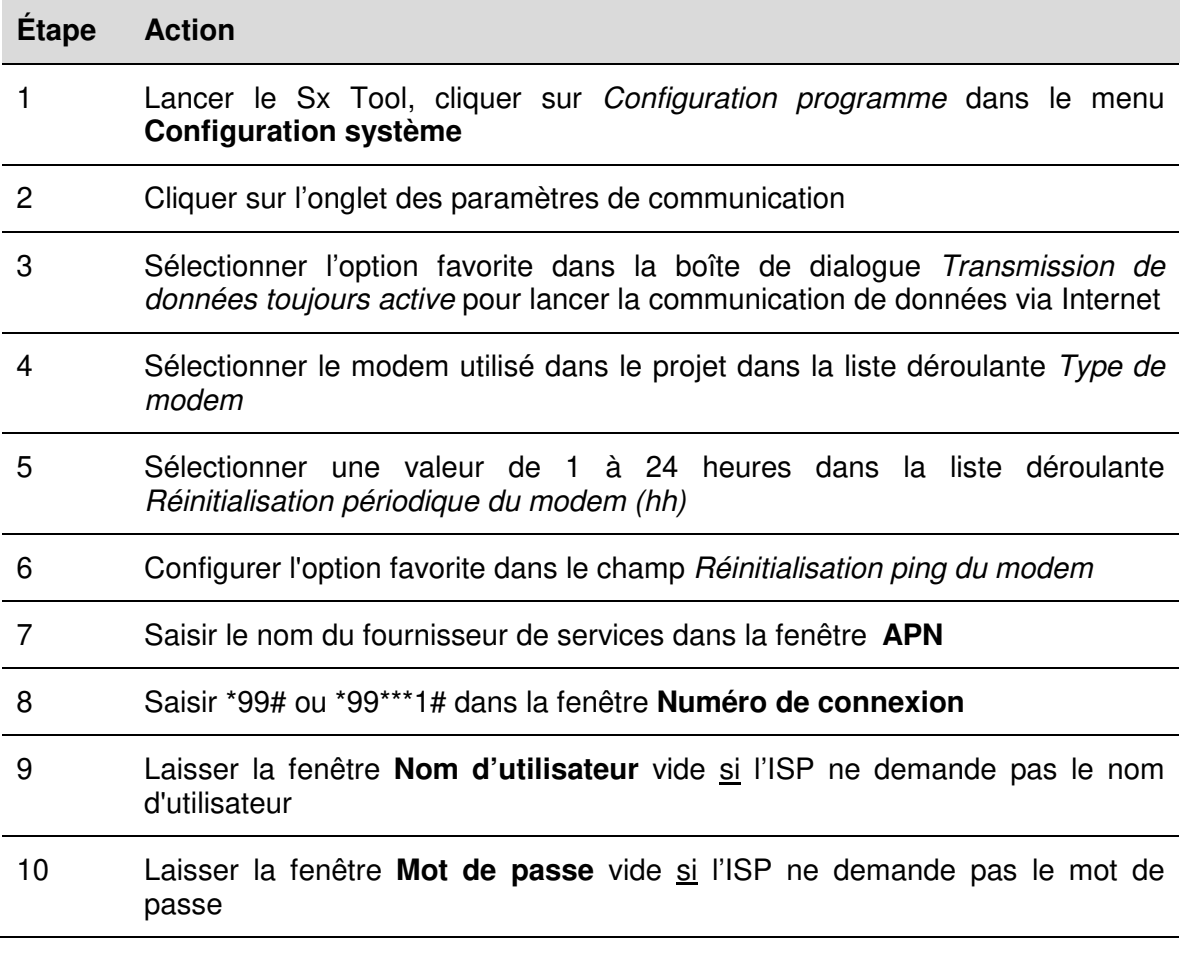

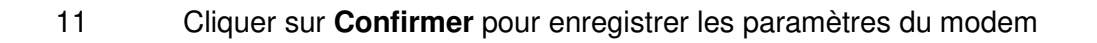

## 2.8.2 Paramétrer le DynDNS

Ces paramètres permettent de se connecter au Sx2WEB en utilisant l'IP dynamique fournie par le fournisseur de services Internet chez qui on a acheté la carte SIM.

٩

Pour activer la gestion de l'adresse IP publique dynamique, suivre cette procédure :

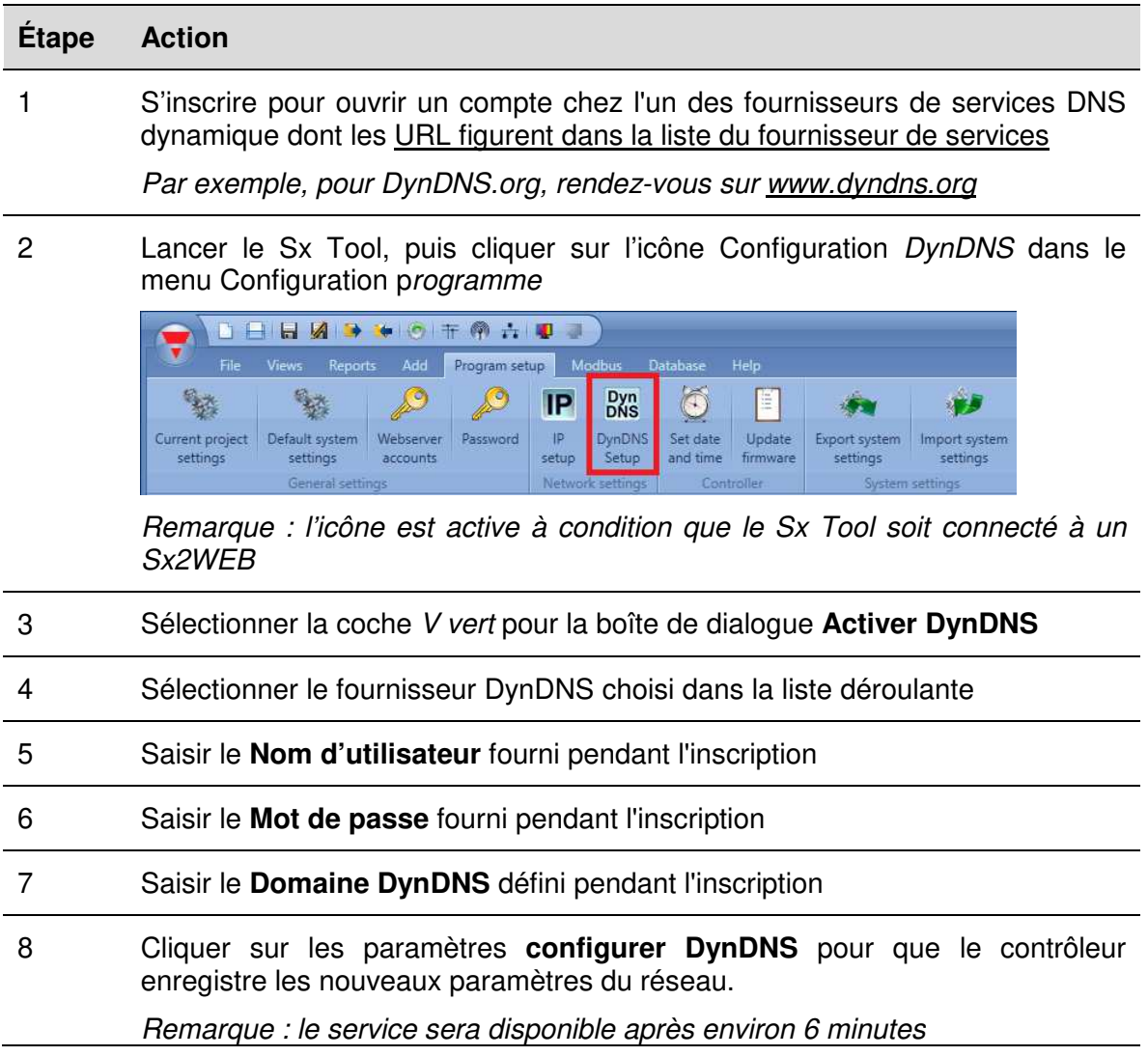

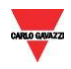

## 2.8.3 Comment voir l'adresse IP dynamique

L'adresse IP dynamique attribuée par le fournisseur de services Internet se trouve dans le menu Aide>A propos sur les champs Information réseau Sx2WEB, tel qu'on le montre dans le rectangle rouge de l'image ci-dessous.

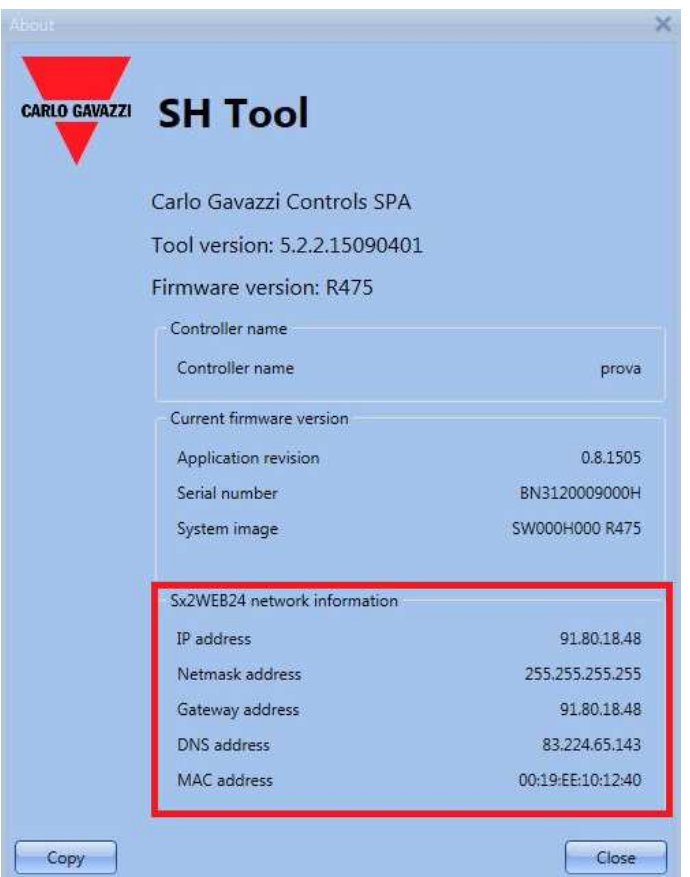

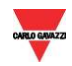

### 2.8.4 Mode de connexion du Sx2WEB à l'aide d'un modem

Suivre cette procédure pour connecter le Sx Tool via une connexion modem :

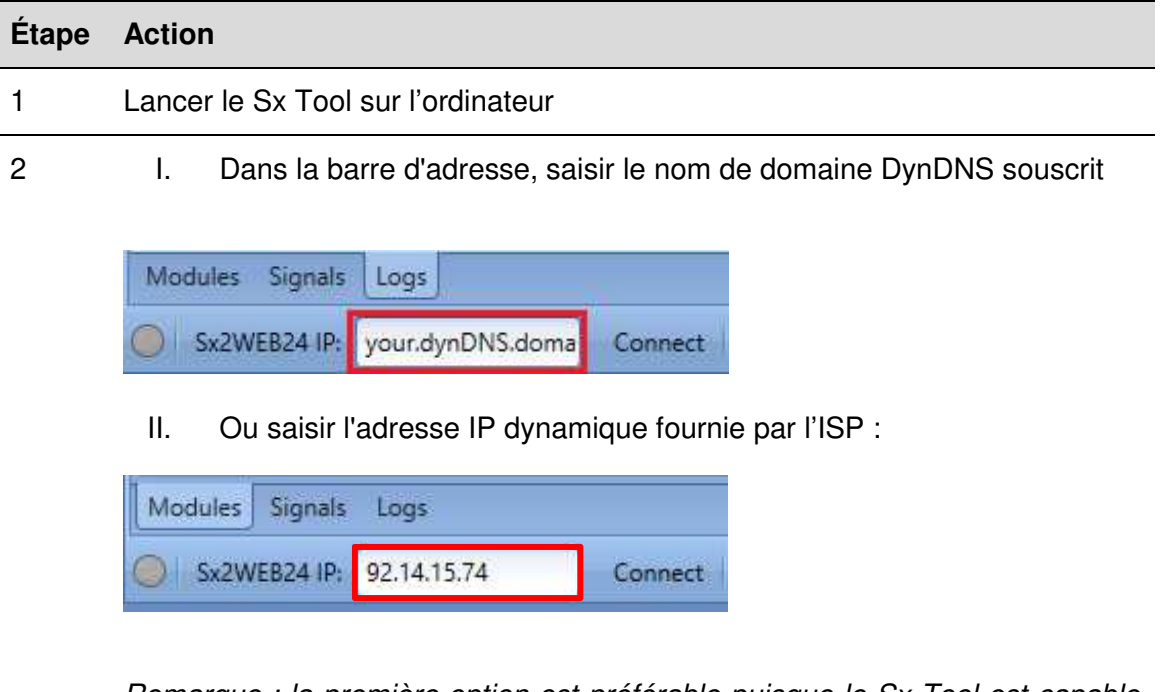

Remarque : la première option est préférable puisque le Sx Tool est capable de mettre à jour automatiquement l'adresse IP dynamique fournie par le compte DynDNS à chaque fois que le modem est réinitialisé

3 Cliquer sur Connect Modules Signals Logs  $\frac{485}{11}$  $\overline{\phantom{a}}$ Sx2WEB24 IP: your.dynDNS.domai Disconnect 

> Lorsque la connexion est établie avec le modem, la puissance du signal du réseau sera affichée par un jeu de barres. Plus le nombre de barres rouges est grand, plus fort sera le signal du réseau.

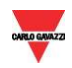

## 2.9 Connexion du contrôleur avec un câble mini-USB

L'ordinateur peut être connecté au contrôleur Sx2WEB via le port mini-B disponible à l'avant du boîtier, protégé par le couvercle avant. Prière de se référer au Manuel du matériel pour de plus amples informations.

Les éléments suivants sont nécessaires pour obtenir la connexion :

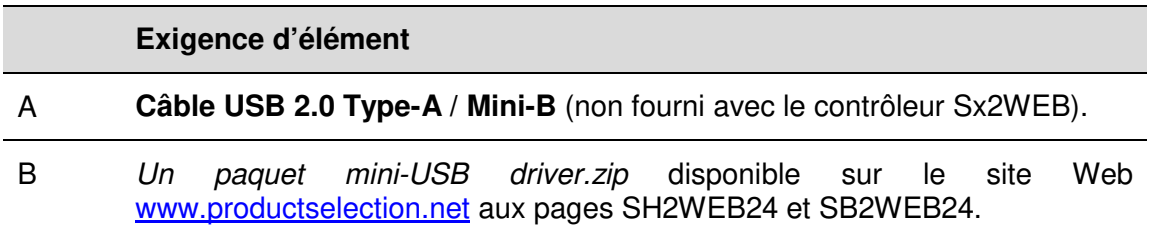

Selon le système d'exploitation et le PC de l'utilisateur, la procédure d'installation du pilote peut légèrement varier : procéder comme suit:

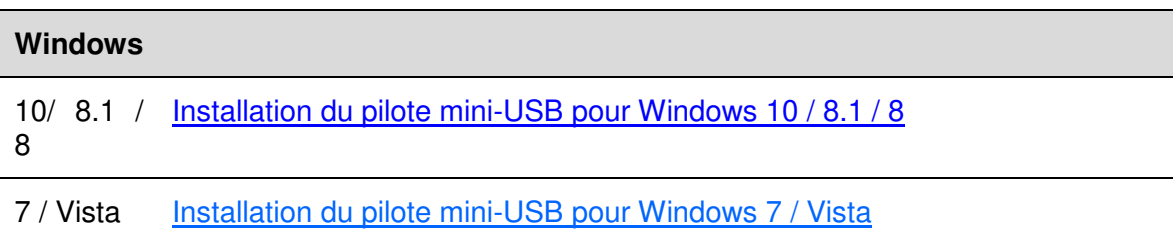

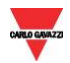

### 2.9.1 Installation du pilote mini-USB pour Windows 10 / 8.1 / 8

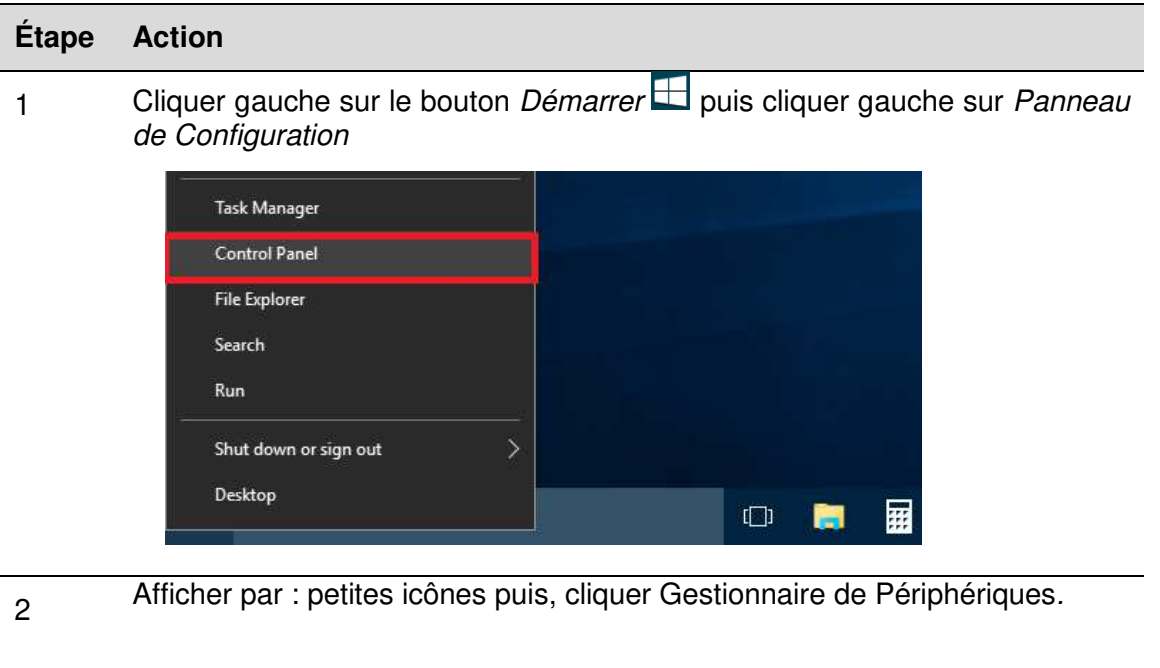

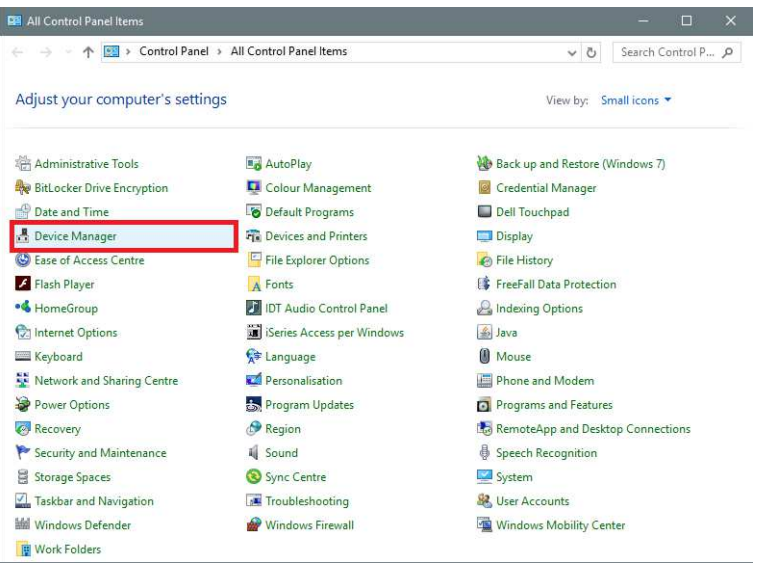

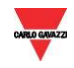

3<br>Avant de connecter le câble mini-USB au PC et au contrôleur Sx2WEB24, double-cliquer la catégorie Ports (COM & LPT) dans la liste des catégories hardware et noter les ports communication série (COM) utilisés. Dans l'exemple illustré ci-dessous, **COM1** est le seul port Communication série.

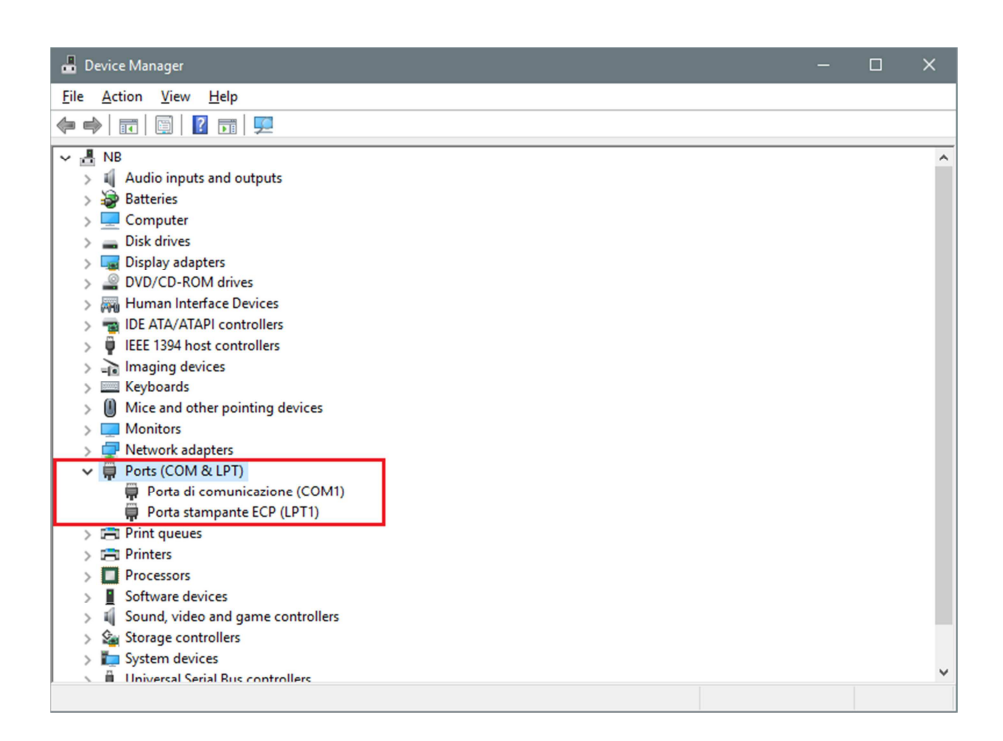

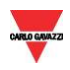

<sup>4</sup>Connecter le câble mini-USB au PC et au contrôleur Sx2WEB24. Au bout de quelques secondes, l'outil Sx ajoute automatiquement un nouveau port communication série (COMx). Dans l'exemple illustré ci-dessous, **COM4** est le nouveau port ajouté**.**

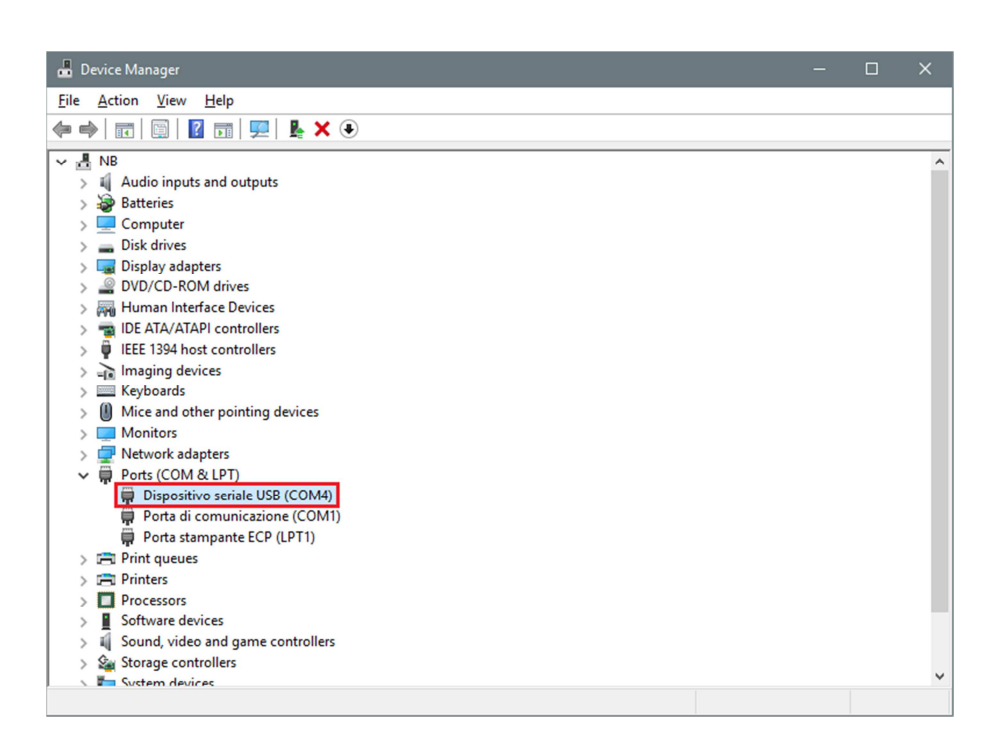

<sup>5</sup>Cliquer droit sur le périphérique et sélectionner Mise à jour du Pilote (Update Driver Software…).

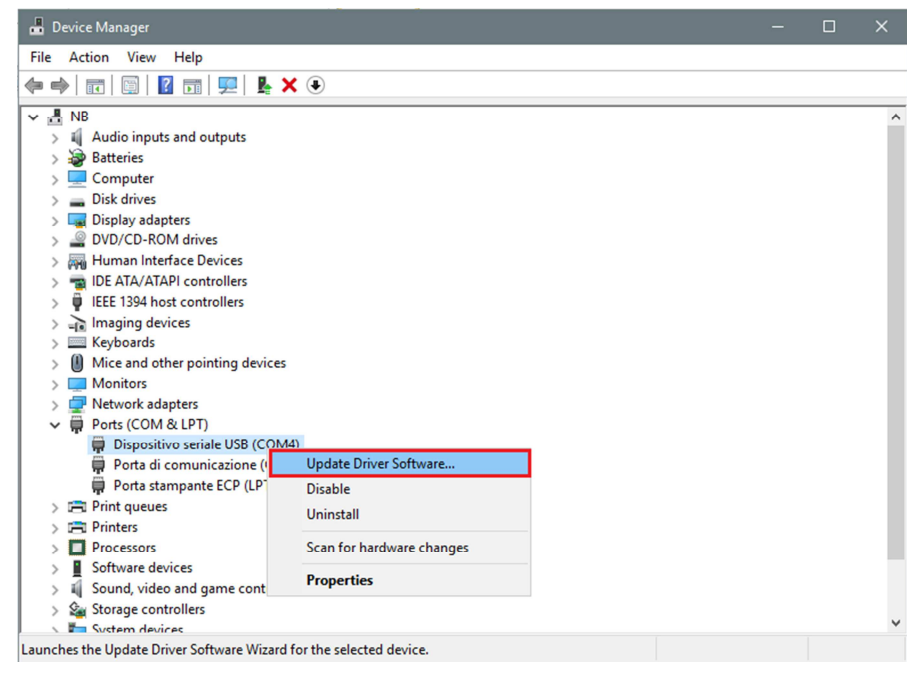

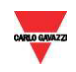

#### <sup>6</sup>Une fenêtre s'ouvre : sélectionner la seconde option Rechercher le pilote sur ce PC (Browse my computer for driver software)

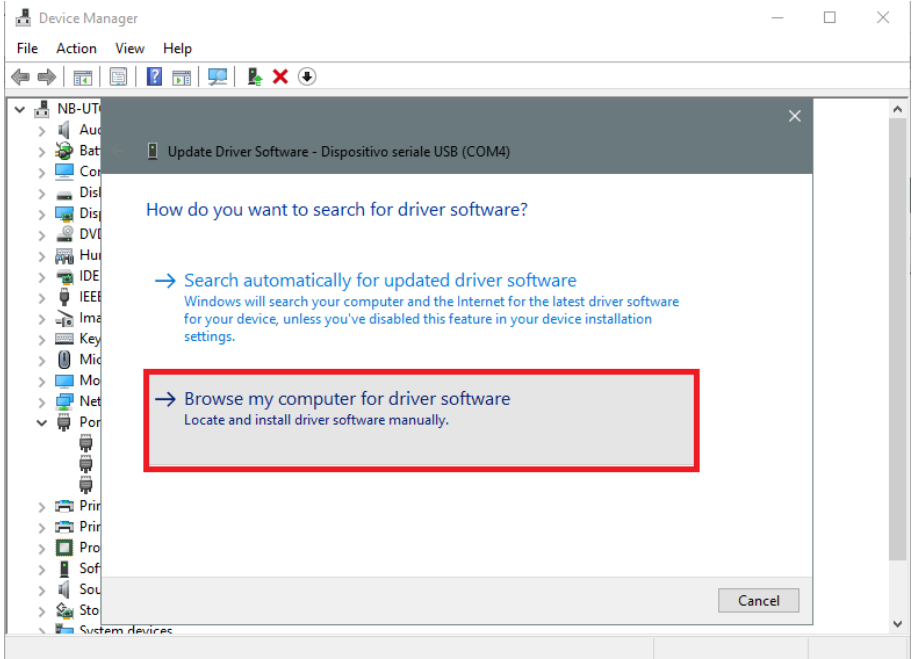

<sup>7</sup>Dans la page suivante, sélectionner l'option Me laisser choisir les pilotes de périphériques sur mon PC (Let me pick from a list of device drivers on my computer)

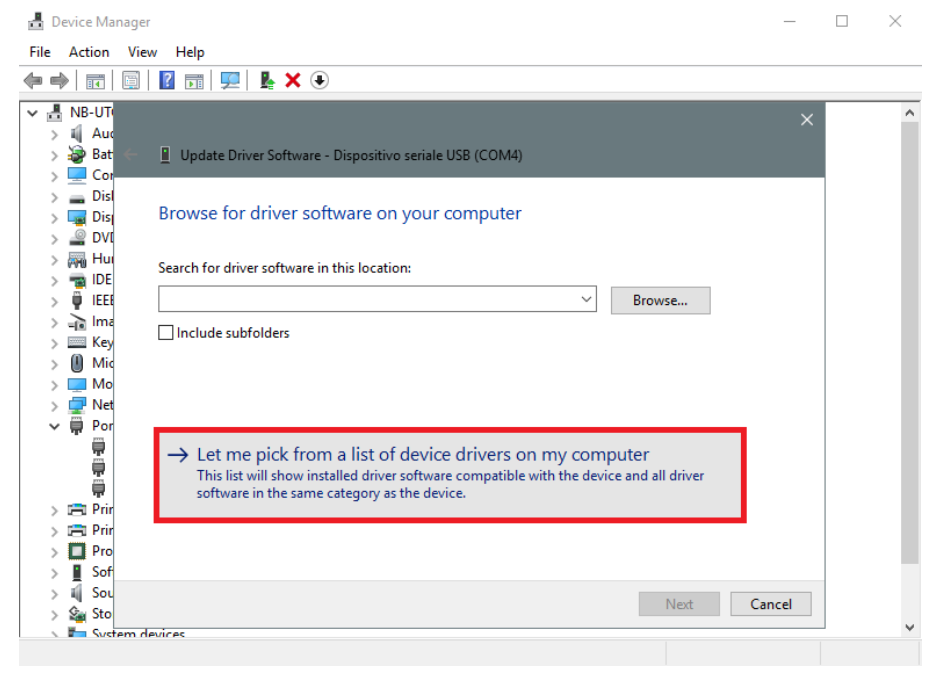

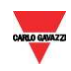

## <sup>8</sup>Localiser le fichier linux.inf, l'enregistrer sur le PC et cliquer Ouvrir (Open)

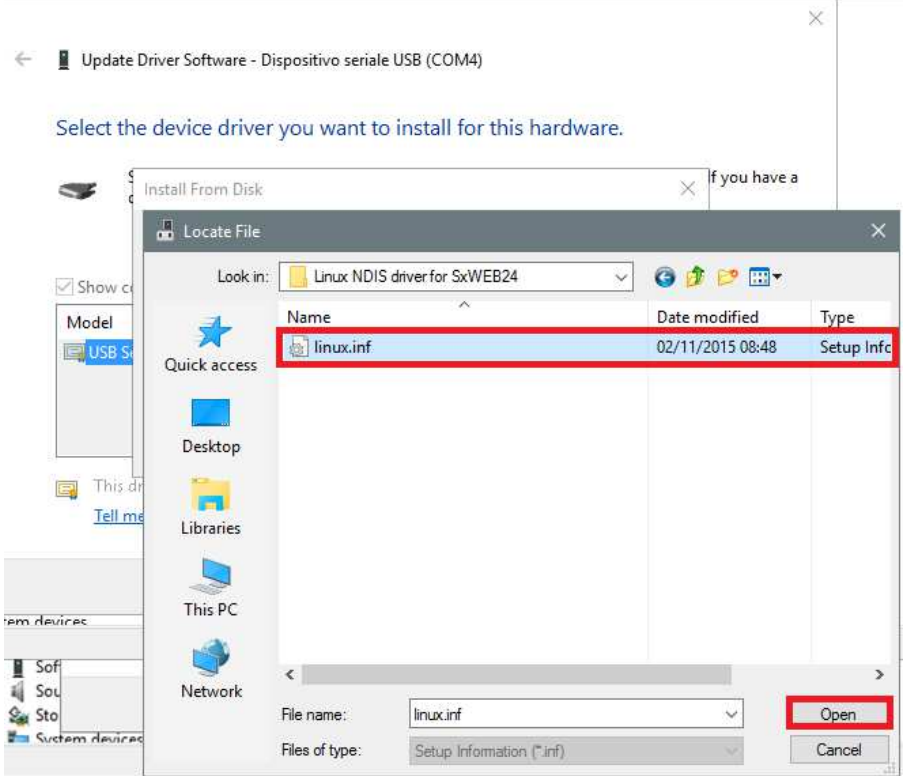

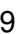

### 9 Dans la fenêtre suivante, appuyer sur OK comme illustré ci-dessous

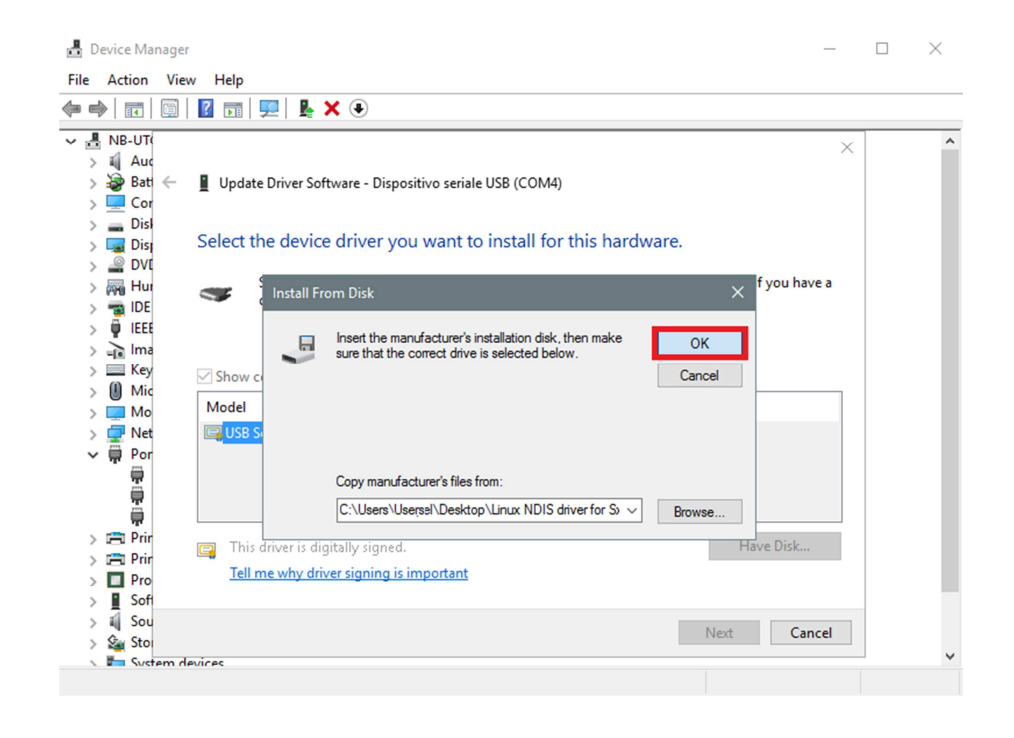

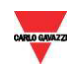

#### 10 Le pilote Linux USB Ethernet/RNDIS Gadget est prêt à être installé. Cliquer Suivant (Next) pour continuer l'installation

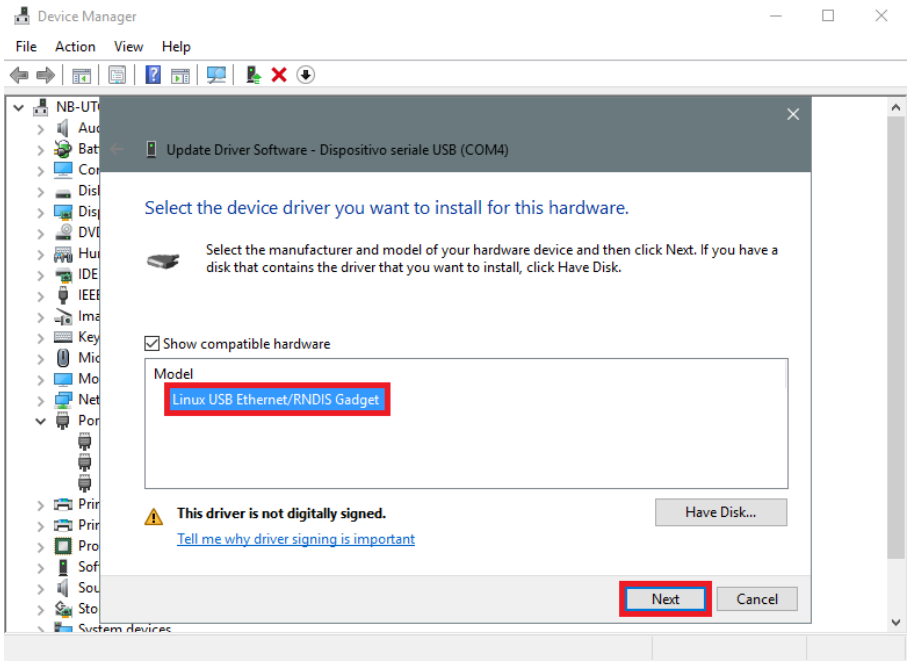

- 11 Windows 10 impose la signature des pilotes par défaut. Pour installer des pilotes qui ne sont pas signés il est nécessaire de désactiver l'application de signature obligatoire des pilotes en suivant la procédure ci-dessous mentionnée :
	- 1. Cliquez sur le menu Démarrer **et** et sélectionnez l'option « Paramètres ».
	- 2. Cliquez sur mise à jour et la sécurité.
	- 3. Cliquez sur récupération.
	- 4. Cliquez sur redémarrer maintenant sous Advanced Startup.
	- 5. Cliquez sur Dépannage.
	- 6. Cliquez sur options avancées.
	- 7. Cliquez sur paramètres.
	- 8. Cliquez sur redémarrer.
	- 9. Sur l'écran des paramètres de démarrage, appuyez sur 7 ou sur F7 pour désactiver le contrôle obligatoire des signatures de pilotes.

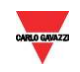

12 **N.B. Windows 10 ne détecte pas la signature numérique. Pour installer le pilote correctement, cliquer Install this driver software anyway (installer quand même ce pilot).** 

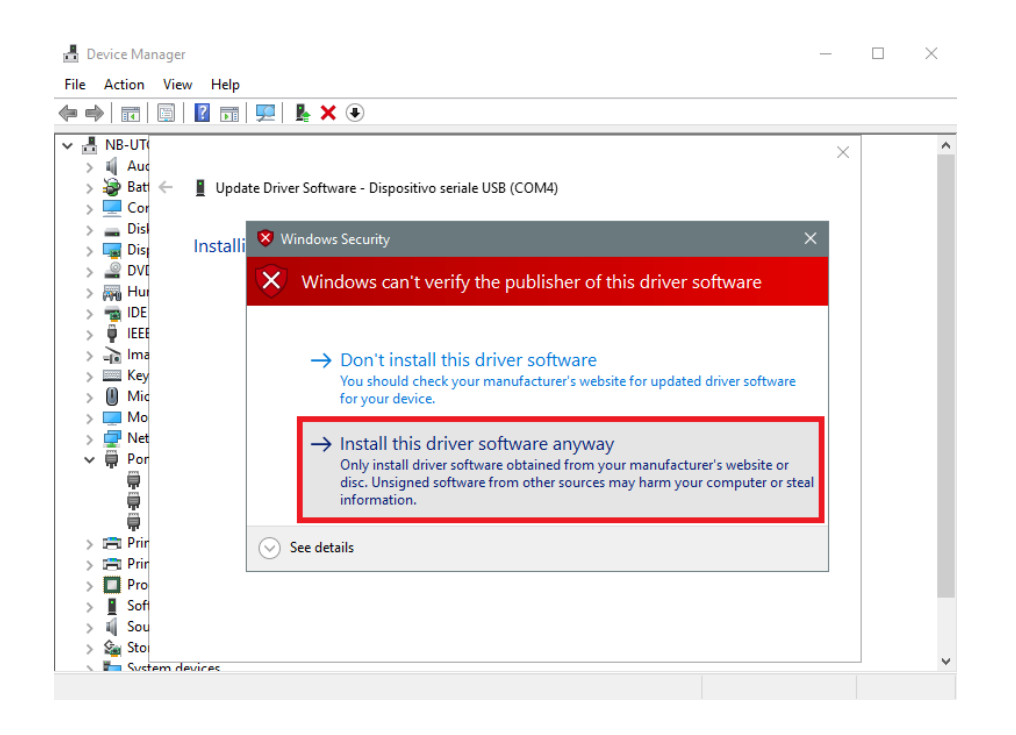

13 Une fois le pilote installé, l'outil Sx ajoute dans la catégorie Carte réseau, une carte réseau virtuelle désignée Linux USB Ethernet/RNDIS Gadget # 2 (voir illustration suivante).

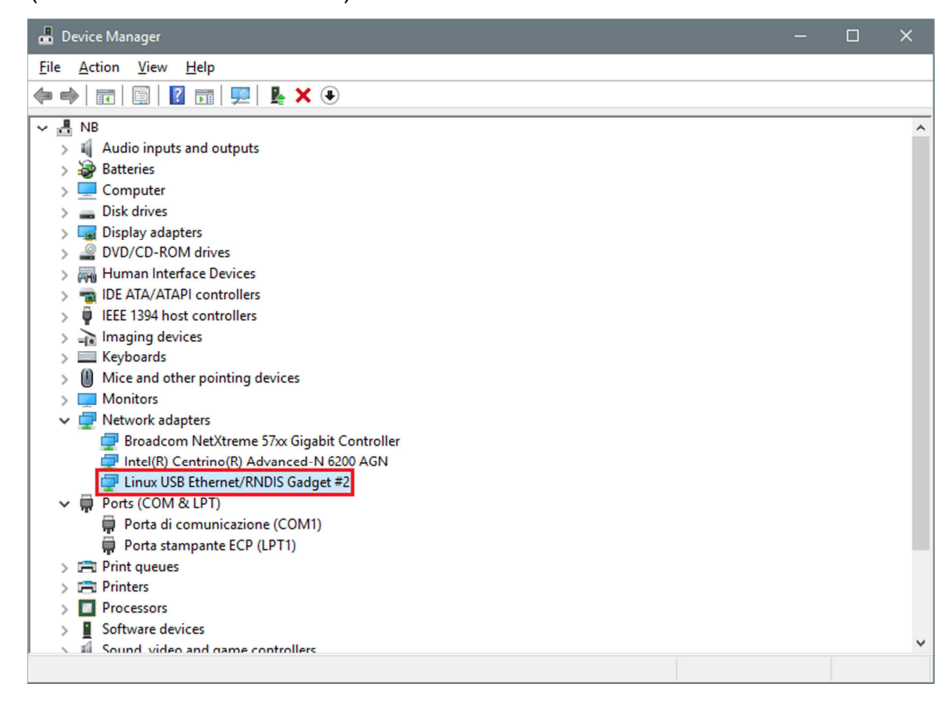

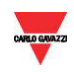

14 Le pilote associe automatiquement une adresse IP dynamique au PC/contrôleur, en fonction de l'adresse IP effective du PC.

> Par exemple, si l'adresse IP du PC est 192.168.0.10, la carte virtuelle est créée avec une nouvelle adresse 192.168.254.xxx et l'adresse IP 192.168.254.254 est associée au contrôleur Sx2WEB24.

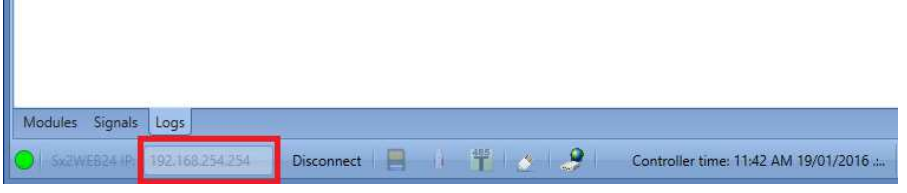

 $\blacksquare$ 

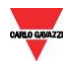

#### 2.9.2 Installation du pilote mini-USB pour Windows 7 / Vista

Ouvrir l'archive "mini-USB driver.zip", enregistrer le fichier Linux.inf sur le PC puis, installer le pilote comme suit :

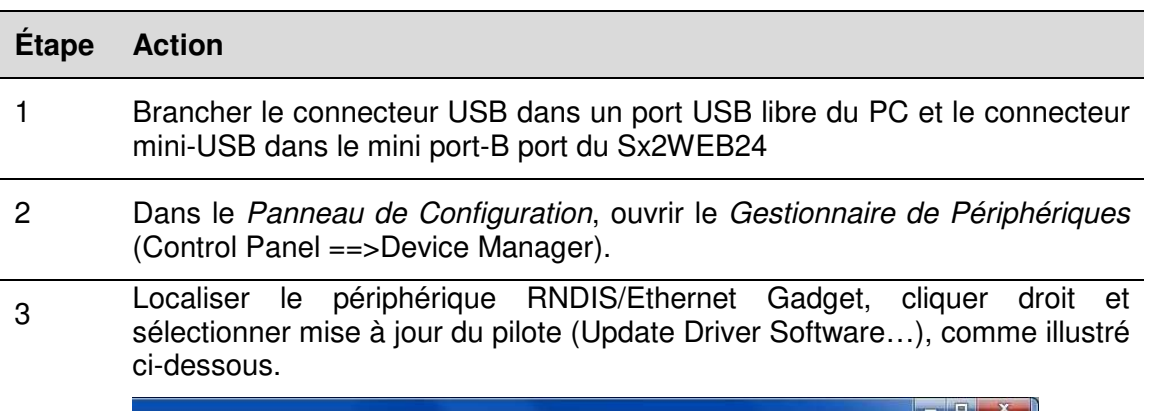

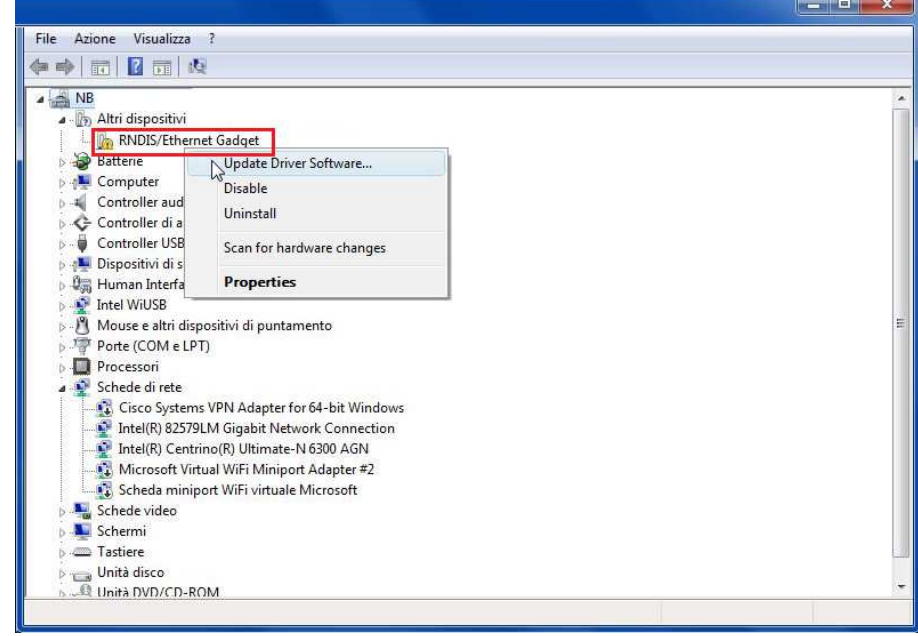

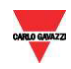

#### <sup>4</sup>Sélectionner l'option Rechercher le pilote sur ce PC (Browse my computer for driver software).

#### How do you want to search for driver software?

Search automatically for updated driver software Windows will search your computer and the Internet for the latest driver software for your device.

Browse my computer for driver software Locate and install drive software manually.

5 Localiser le pilote linux.inf et appuyer sur OK.

Browse for driver software on your computer

Search for driver software in this location: C:\Users\Desktop\mini-USB driver\Linux.inf  $\downarrow$ Browse...  $-x$ V Include sub Browse For Folder Select the folder that contains drivers for your hardware. **Public**  $\hat{\phantom{a}}$ 4<sup>1</sup> Computer  $\rightarrow$  Let me  $\begin{array}{c} \n\mathbb{H} \n\end{array}$ Floppy Disk Drive (A:) This list d all driver  $\triangleq$  Windows (C:) softwar Desktop mini-USB driver Program Fine Next Cancel To view subfolders, click the symbol next to a folder. OK Cancel

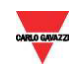

Le système détecte le pilote Linux USB Ethernet/RNDIS : Appuyer sur Suivant pour continuer.

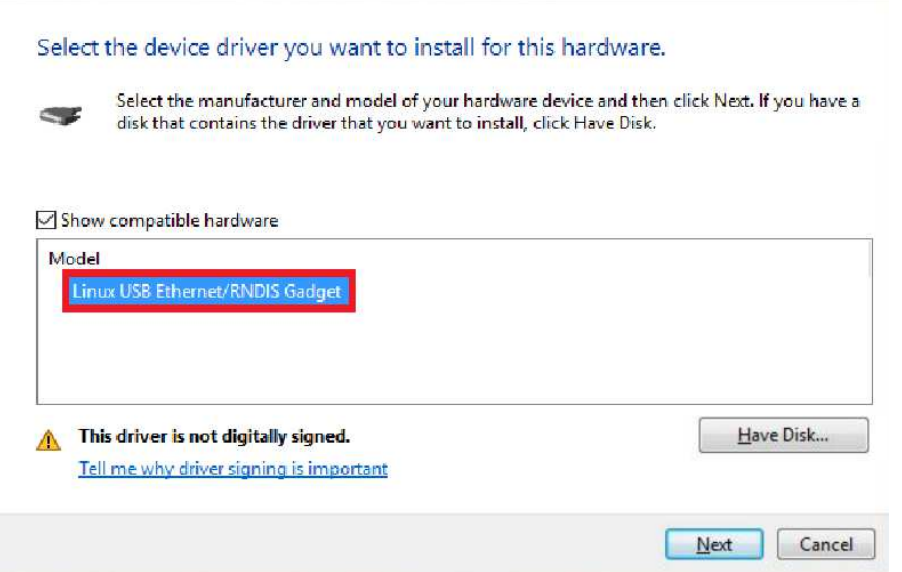

## 7 Le système installe le pilote comme illustré ci-dessous.

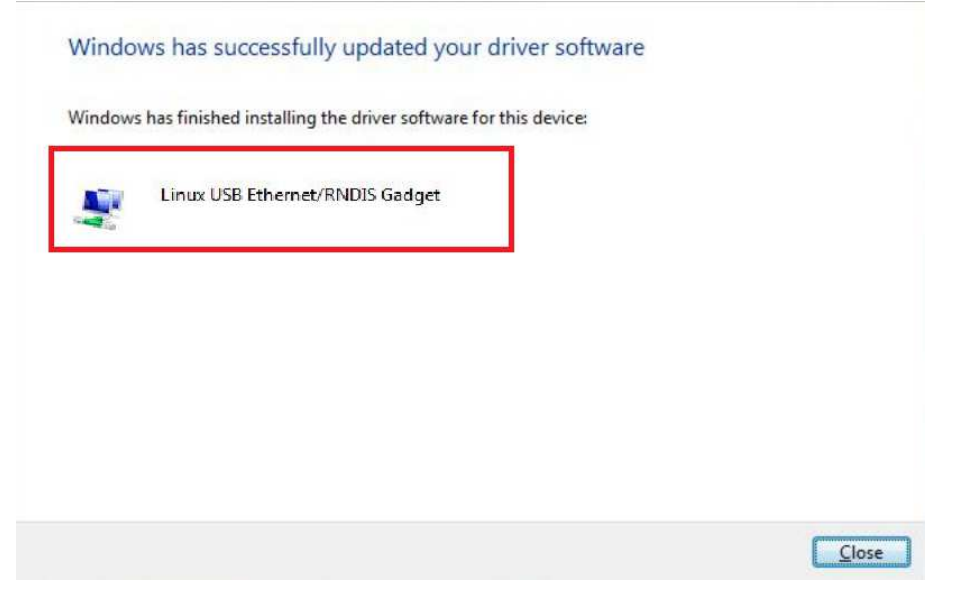

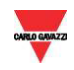

8 Une fois le pilote installé, l'outil ajoute dans la catégorie Carte réseau, une carte réseau virtuelle désignée Linux USB Ethernet/RNDIS Gadget (voir illustration suivante). Le pilote attribue automatiquement au PC/contrôleur, une adresse IP dynamique en fonction de l'adresse IP effective du PC.

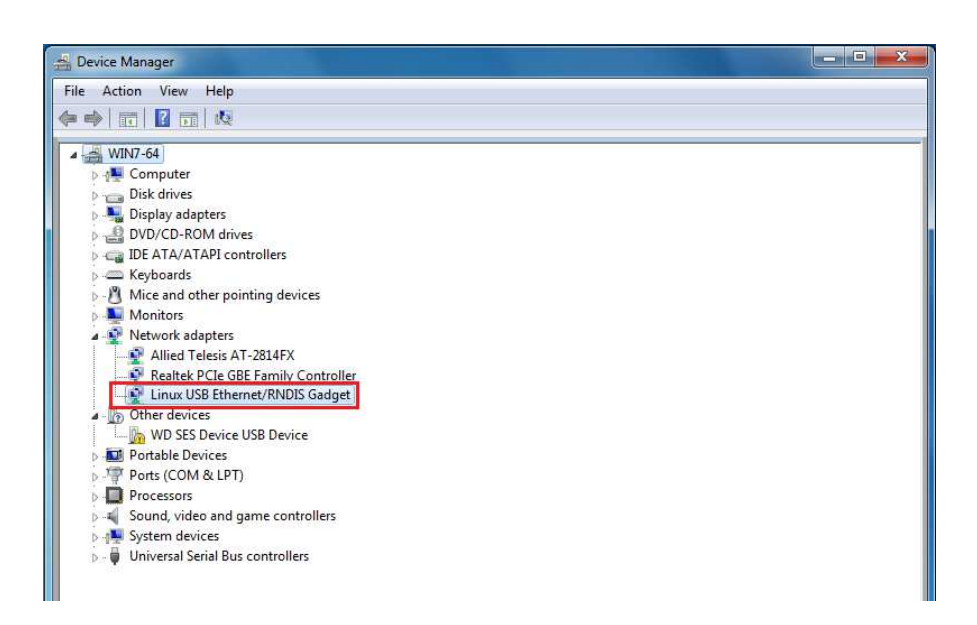

<sup>9</sup>Par exemple si l'adresse IP du PC est 192.168.0.10, l'outil SX crée la carte virtuelle avec une nouvelle adresse 192.168.254.xxx et associe l'adresse IP 192.168.254.254 au contrôleur Sx2WEB24 :

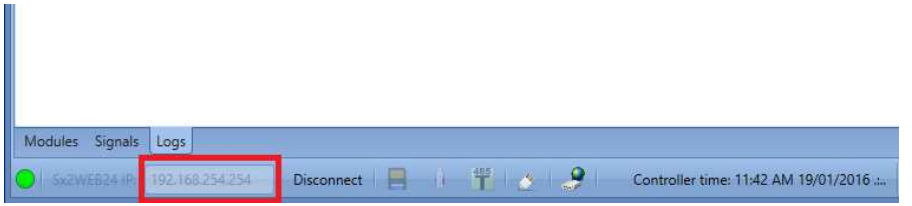

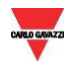

#### $\overline{3}$ **DEPANNAGE**

Plusieurs causes peuvent être à l'origine de l'impossibilité de modification de l'adresse IP par la procédure USB :

- La LED bleue du Sx2WEB s'allume (mais l'adresse IP ne change pas)
- La LED bleue du Sx2WEB ne s'allume pas

# Facteurs contribuant au refus de prise en charge d'une clé USB ou d'un fichier de configuration

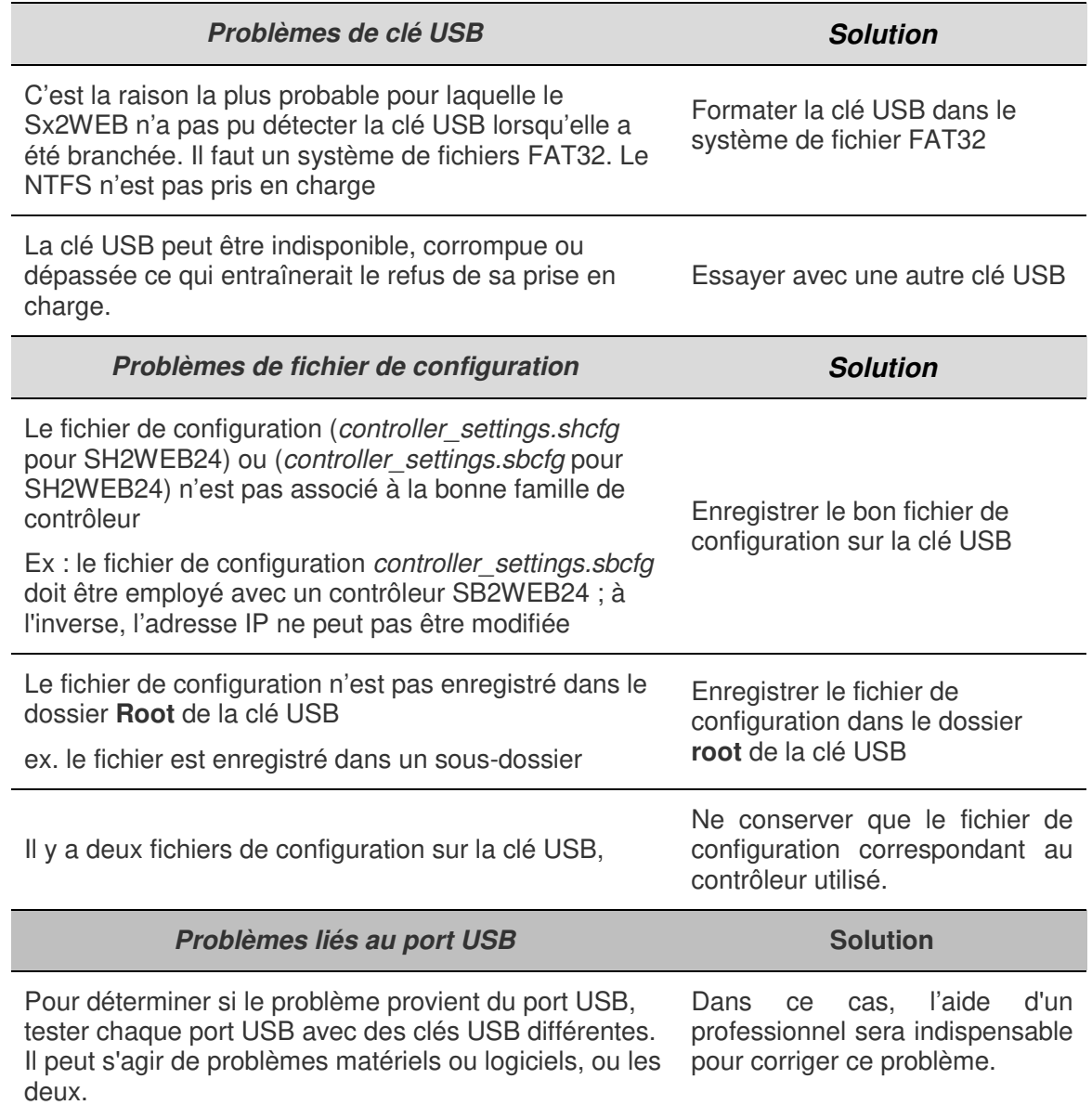

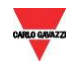

#### 3.1.1 Comment changer d'adresse IP lorsque l'on utilise un modem

L'opération IP de changement d'USB ne peut être menée à bien si un modem est connecté et configuré dans le projet. Si un modem pour clé 3G USB ou si le SH2UMMF124 est connecté, les ports USB (celui du Sx2WEB et celui du SH2DSP24) ne peuvent servir pour changer l'adresse IP.

Si la DEL bleue d'USB s'allume alors que l'adresse IP ne change pas, suivre cette procédure

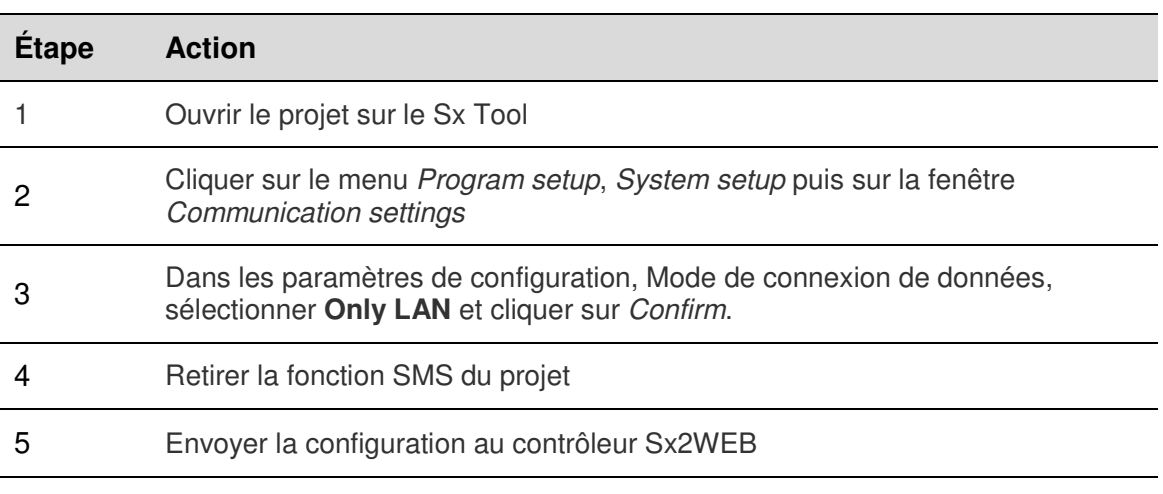

NB : le port USB dans le SH2DSP24 est disponible uniquement pour le modem clé 3G USB. La procédure USB ne peut être lancée qu'avec le port USB sur le Sx2WEB.

## 3.2 Comment écrire une configuration vierge

Suivre cette procédure pour modifier l'adresse IP dans un contrôleur neuf uniquement si la procédure USB échoue :

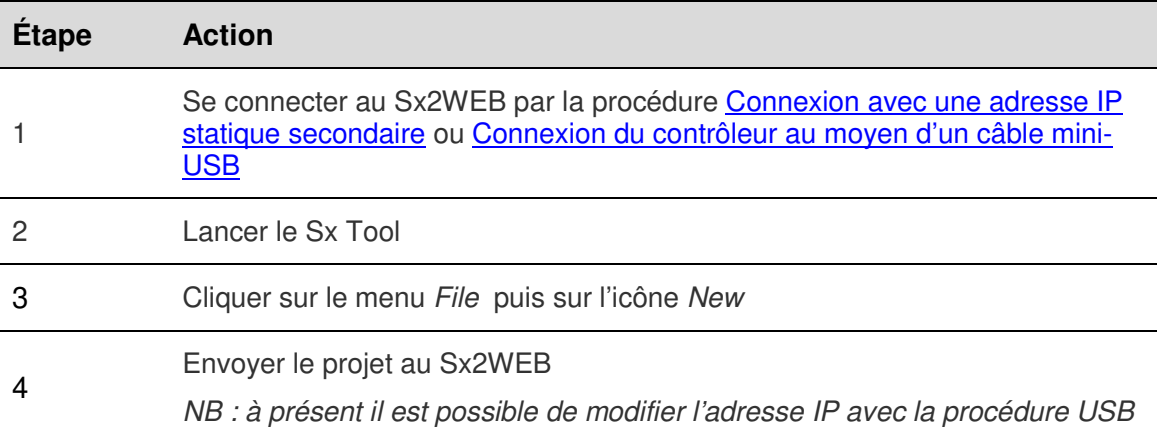

:

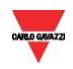

# **ANNEXE**

## Mode de connexion au Modem clé 3G USB SH2DSP24

Le SH2DSP24 est un module accessoire Sx2WEB qui permet de se connecter à Internet de manière fiable et économique en utilisant des réseaux mobiles via un modem clé 3G USB.

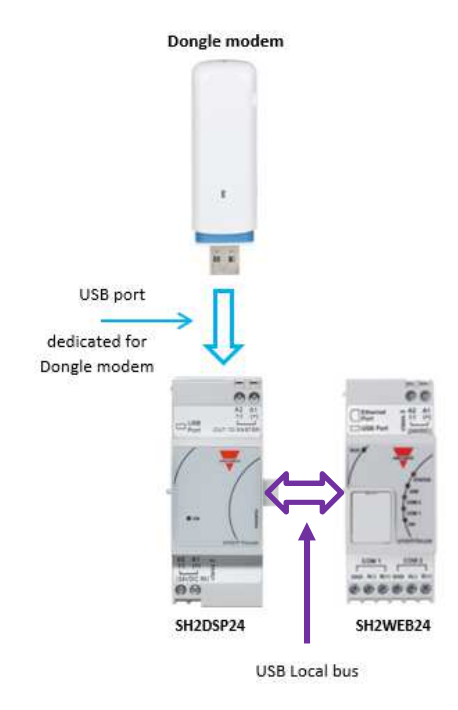

Cette procédure permet d'installer l'adaptateur SH2DSP24 avec un Modem clé 3G USB :

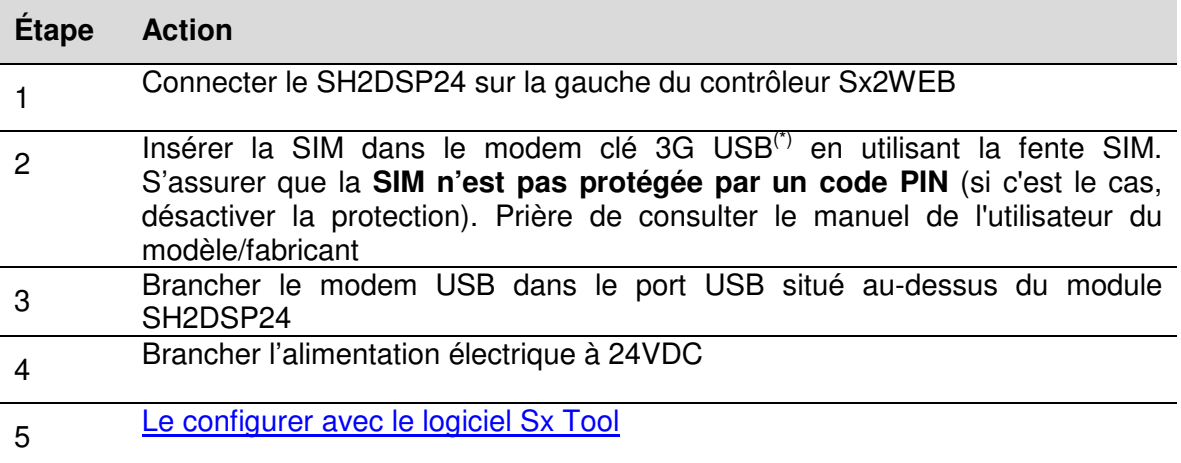

**NB : puisque le port USB utilisé par le modem 3G USB est le même que celui de la clé USB dans le Sx2WEB, la clé USB ne peut servir si le modem est déjà branché.** 

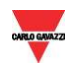

## 4.2 Mode de connexion du modem mobile universel SH2UMMF124

Le module du modem mobile universel SH2UMMF124 n'est plus disponible : il n'est mentionné ici que pour permettre de comprendre la compatibilité par rapport au passé.

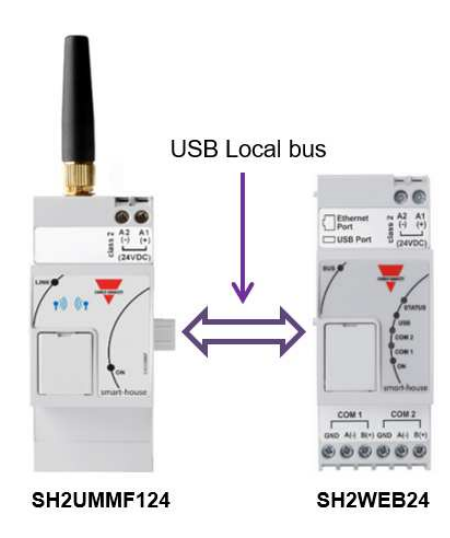

Cette procédure permet d'installer le modem SH2UMMF124 :

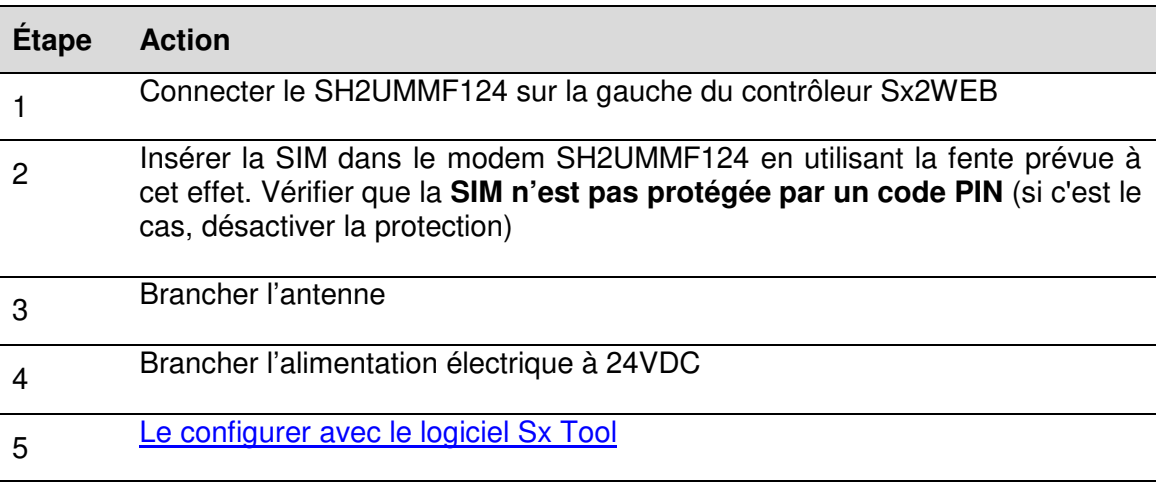